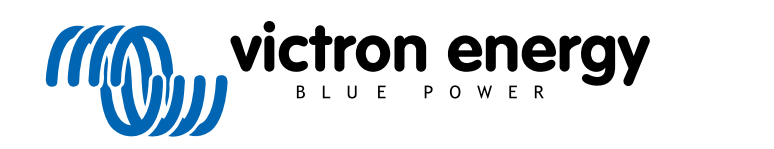

ITALIANO

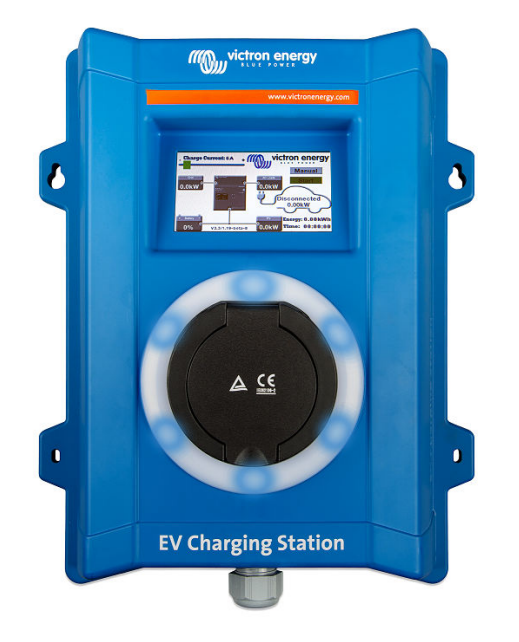

# **Manuale - EV Charging Station**

rev 14 - 08/2024 Questo manuale è disponibile anche in formato [HTML5](https://www.victronenergy.it/media/pg/EV_Charging_Station/it/index-it.html?_ga=2.190232099.985632414.1676271428-1468887778.1617717896)

# **Indice**

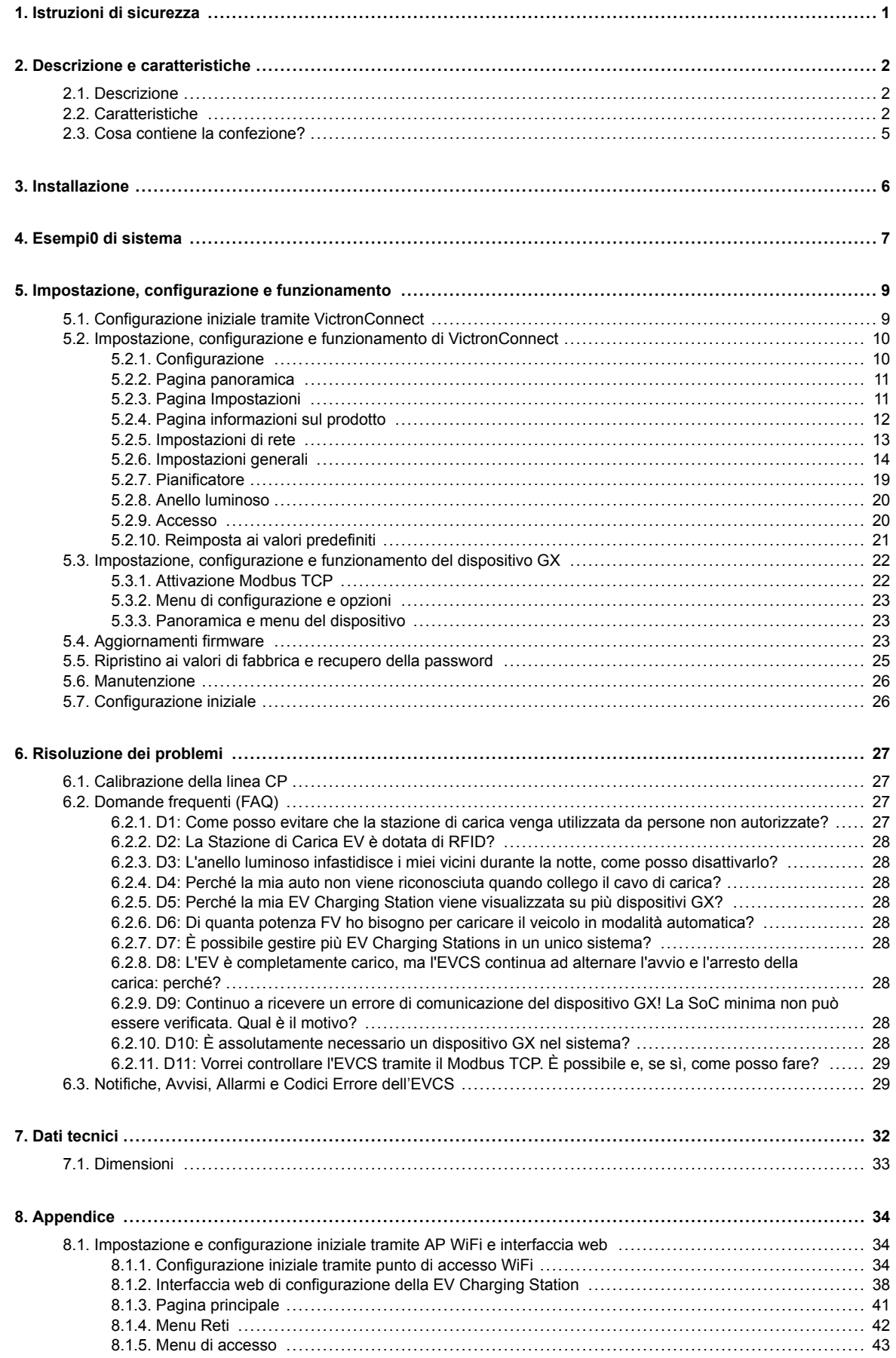

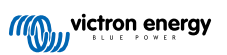

# <span id="page-2-0"></span>**1. Istruzioni di sicurezza**

Leggere le istruzioni di sicurezza riportate di seguito prima di utilizzare la EV Charging Station per evitare rischi di incendio, scosse elettriche, lesioni personali o danni alle apparecchiature.

L'installazione e le regolazioni devono essere eseguite esclusivamente da personale qualificato. Per ridurre il rischio di scossa elettrica, non eseguire alcuna manutenzione diversa da quelle specificate nelle istruzioni di funzionamento, a meno che non si possegga la qualifica per farlo.

Per le connessioni elettriche seguire le normative, i regolamenti e queste le istruzioni di installazione. La connessione alla rete elettrica di alimentazione deve essere conforme alle normative previste per gli impianti elettrici.

Il presente prodotto è progettato e testato in conformità alle normative internazionali. Le apparecchiature devono essere usate esclusivamente per l'utilizzo previsto e conformemente ai parametri di funzionamento specificati.

### **Avvertenze e precauzioni:**

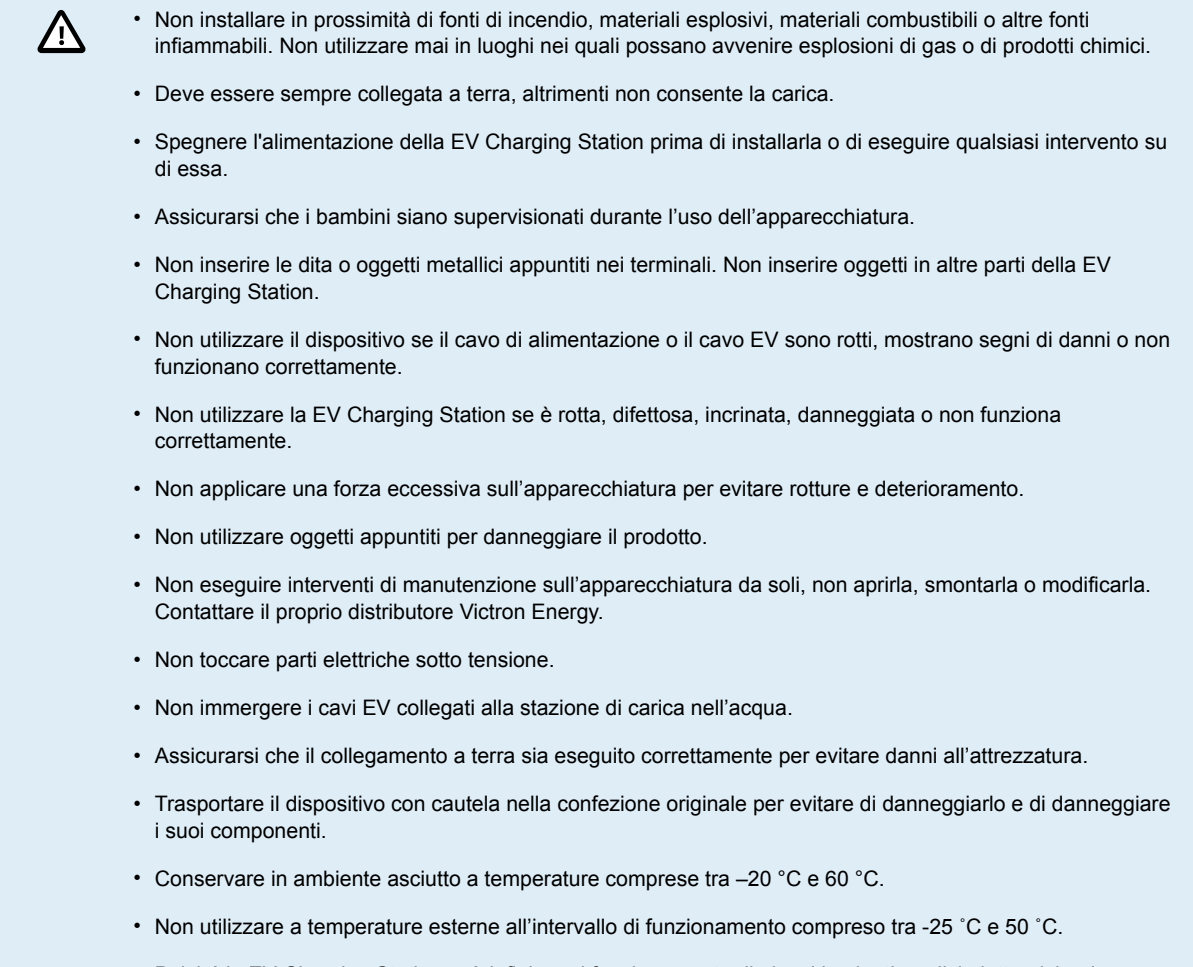

• Poiché la EV Charging Station può influire sul funzionamento di alcuni impianti medici elettronici, prima di utilizzare il dispositivo consultare il produttore per conoscere eventuali effetti collaterali del proprio dispositivo elettronico.

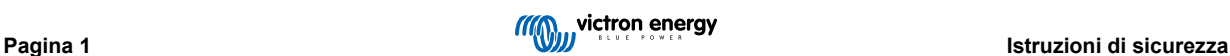

# <span id="page-3-0"></span>**2. Descrizione e caratteristiche**

# **2.1. Descrizione**

La EV Charging Station, in seguito alle sue capacità di carica trifase e monofase, si integra perfettamente nell'ambiente Victron grazie alla connessione del [dispositivo GX](https://www.victronenergy.com/live/venus-os:start) tramite WiFi e consente un facile funzionamento e controllo tramite Bluetooth e l'[App](https://www.victronenergy.it/panel-systems-remote-monitoring/victronconnect) [VictronConnect.](https://www.victronenergy.it/panel-systems-remote-monitoring/victronconnect) Offre un massimo di 22 kW CA in trifase o di 7,3 kW in modalità monofase. Un touch screen LCD integrato da 4,3 pollici consente un monitoraggio e un controllo più semplici.

Questa stazione di carica EV non solo si integra completamente con un dispositivo GX di Victron Energy e il VRM, ma se si dispone di un impianto solare, può anche essere impostata in modo da consentire all'energia fotovoltaica in eccesso di caricare direttamente il veicolo una volta soddisfatti determinati parametri. Per maggiori dettagli, consultare il capitolo [Impostazione,](#page-10-0) [configurazione e funzionamento \[9\].](#page-10-0)

La robusta custodia in plastica è progettata per resistere alle intemperie e può essere montata all'interno o all'esterno.

Un Anello Luminoso RGB programmabile attorno alla porta di carica (spina di carica EV di tipo 2) consente di determinare rapidamente lo stato del dispositivo e può essere programmato dall'interfaccia web integrata per visualizzare diversi effetti luminosi in base allo stato attuale (scollegato, in carica, carico ecc.).

# **2.2. Caratteristiche**

**Tre modalità operative:**

### 1. **Modalità automatica per garantire la massima efficienza del sistema FV**

Grazie alla perfetta integrazione del EV Charging Station nel resto dell'impianto Victron, rileva quando è presente un eccesso di energia solare e la utilizza esclusivamente per caricare il veicolo o, se lo si desidera, aggiunge energia dalla rete per coprire il fabbisogno minimo di energia, ad esempio se l'eccedenza di energia solare non è sufficiente. Tenere presente che questa modalità richiede la presenza di un dispositivo GX nel sistema e l'attivazione della comunicazione tra il dispositivo GX e l'EVCS. Per maggiori dettagli, consultare i capitoli [Impostazione, configurazione e funzionamento di VictronConnect \[10\]](#page-11-0) e [Interfaccia web di configurazione della EV Charging Station \[38\].](#page-39-0)

Invece di perdere l'energia in eccesso quando le batterie sono piene e, ad esempio, reimmetterla in rete a un prezzo inferiore, l'energia viene immagazzinata nella batteria dell'EV.

- Integrazione perfetta nell'impianto di Victron
- Rileva quando è disponibile una potenza in eccesso e utilizza solo quella per caricare il veicolo prima di esportarla in rete
- Garantisce la massima efficienza FV.
- L'algoritmo alimentato dalla batteria (utilizzato per difetto) per la modalità automatica garantisce il funzionamento di tale modalità anche in assenza di rete

#### **Come funziona?**

L'EVCS avvia automaticamente la carica quando il veicolo è collegato e sono soddisfatte le seguenti condizioni:

- 1. Lo stato di carica attuale è superiore al valore "Start charging at backup battery SoC (%) (Avvia la carica raggiunta la SoC della batteria di riserva (%))".
- 2. È disponibile una quantità sufficiente di energia solare in eccesso, calcolata come segue:
	- Energia solare in eccesso = Produzione totale FV carichi CA (senza consumo auto) = 1380 W (230 V x 6 A)

Nell'esempio precedente, il valore della corrente di carica minima (da 6 A) è stato impostato su 6 A. L'energia solare in eccesso necessaria aumenta in proporzione se si imposta un valore più alto per la corrente di carica minima (da 6 A). Per maggiori dettagli su entrambi i parametri, consultare il capitolo [Impostazione, configurazione e funzionamento](#page-11-0) [di VictronConnect \[10\].](#page-11-0)

3. Altrimenti, se l'energia solare in eccesso non è sufficiente a soddisfare il requisito minimo di corrente di carica di cui al punto 2, è possibile attivare l'opzione "Consenti basso eccesso di energia solare per la modalità automatica". Quest'opzione integra la potenza richiesta con energia supplementare dalla rete per soddisfare il requisito minimo di corrente. Vedere il capitolo [Interfaccia web di configurazione della EV Charging Station \[38\]](#page-39-0) per ulteriori informazioni.

### 2. **Modalità manuale per configurare la corrente di uscita**

La modalità manuale consente una corrente di uscita configurabile compresa tra 6 e 32 A.

La potenza di carica è controllata in diversi modi:

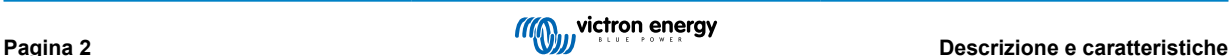

- Utilizzando il cursore sul touch screen LCD
- Utilizzando un'interfaccia web tramite il browser
- Dal touchscreen di un dispositivo GX, come [GX Touch 50 e GX Touch 70](https://www.victronenergy.it/panel-systems-remote-monitoring/gx-touch-50)
- Dalla Consolle Remota
- Utilizzando i Comandi sul Dashboard del nostro Portale VRM (è necessario un dispositivo GX)
- Tramite Bluetooth e App VictronConnect

Consente di avviare o interrompere manualmente la carica quando un EV è collegato alla stazione di carica, indipendentemente dalla produzione FV.

#### 3. **Modalità programmata per consentire la carica automatica a intervalli di tempo personalizzati**

Il Pianificatore permette di caricare a intervalli di tempo diversi, ad esempio in determinate ore della notte, quando l'energia di rete è più economica.

Oltre all'ora di inizio e di fine, è possibile definire vari parametri come la corrente di carica e l'intervallo.

L'EVCS inizierà quindi a caricare secondo le impostazioni del programmatore.

### **Comunicazione WiFi mediante WiFi 802,11 b/g/n per configurazione, controllo e monitoraggio**

Il modulo WiFi interno può essere configurato in modalità Punto di Accesso o Stazione per la configurazione iniziale, il controllo e il monitoraggio.

#### **Comunicazione Bluetooth tramite VictronConnect**

La funzionalità Bluetooth integrata consente di monitorare e controllare facilmente la EV Charging Station tramite [VictronConnect](https://www.victronenergy.it/panel-systems-remote-monitoring/victronconnect) da qualsiasi dispositivo mobile come iPhone, iPad o telefono Android.

Per maggiori dettagli, consultare il capitolo Impostazione, configurazione e funzionamento di VictronConnect [10]

#### **Integrazione con i dispositivi GX**

È possibile controllare e monitorare la EV Charging Station da un dispositivo GX come il [Cerbo GX](https://www.victronenergy.it/panel-systems-remote-monitoring/cerbo-gx) e la Consolle Remota.

Per maggiori dettagli, consultare il capitolo [Impostazione, configurazione e funzionamento del dispositivo GX \[22\]](#page-23-0) .

### **Integrazione con il VRM**

Nel portale VRM sono disponibili diverse opzioni:

- Rapporti in tempo reale
- Rapporti personalizzati per periodi di tempo configurabili
- Funzioni avanzate come aggiornamenti remoti del firmware
- Modifica della modalità e della corrente di carica, nonché avvio/arresto della carica, tramite i Comandi del Dashboard nel nostro portale VRM
- Accedere all'interfaccia web dell'EVCS dal VRM tramite un link proxy cliccando su "Pannello di controllo" nell'elenco dei dispositivi

Il controllo e il monitoraggio sono disponibili anche tramite l'App VRM (scaricabile dall'App Store o da Google Play) e i [Widget](https://www.victronenergy.it/media/pg/VRM_app_Widgets/it/index-it.html) [dell'App VRM](https://www.victronenergy.it/media/pg/VRM_app_Widgets/it/index-it.html) direttamente dalla schermata iniziale di un dispositivo mobile.

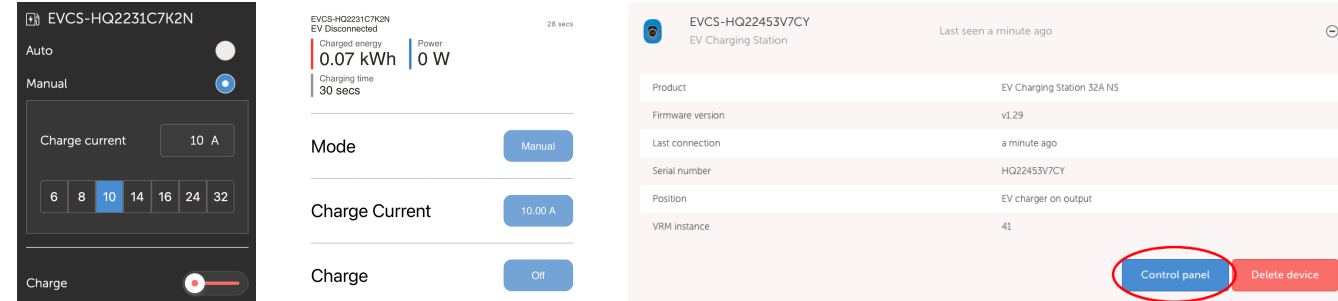

Per informazioni dettagliate, vedere la [Documentazione del Portale VRM](https://www.victronenergy.com/live/vrm_portal:start).

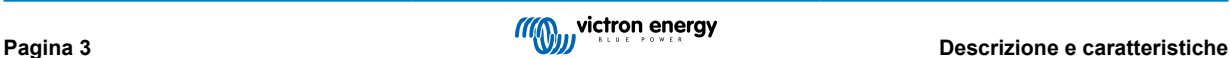

# **Touch Screen LCD**

Touch screen LCD da 4,3" integrato per il monitoraggio e il controllo direttamente dalla stazione di carica.

# **Anello luminoso per visualizzare rapidamente lo stato del dispositivo**

È dotata anche di un anello luminoso RGB completamente programmabile attorno alla porta di carica, che può essere utilizzato per determinare rapidamente lo stato del dispositivo anche a distanza. Può essere programmato tramite l'interfaccia web per visualizzare diversi effetti luminosi a seconda dello stato attuale (scollegato, carico, carico, ecc.).

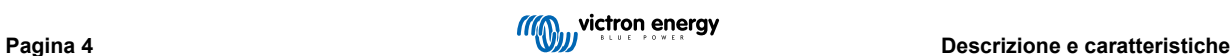

# <span id="page-6-0"></span>**2.3. Cosa contiene la confezione?**

• EV Charging Station con pressacavo in nylon da 28 mm per cavi di alimentazione fino a 19 mm di diametro in dotazione

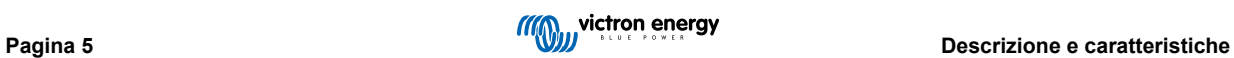

# <span id="page-7-0"></span>**3. Installazione**

L'installazione del presente prodotto deve essere effettuata solo da personale qualificato (elettricista autorizzato).

È adatto per il montaggio a parete o su palo (superficie verticale). In tutti i casi, la superficie deve essere solida e piatta.

#### **Misure precauzionali**

• Assicurarsi che l'entrata CA sia protetta da un fusibile o da un interruttore magnetico con valore nominale di ΛN 40 A o inferiore. La sezione del filo deve essere dimensionata conseguentemente. Se l'alimentazione CA in entrata ha un valore nominale inferiore, il fusibile o il disgiuntore magnetico devono essere dimensionati di conseguenza. • È necessario un RCD esterno. • Si consiglia di utilizzare un'alimentazione protetta da RCD di tipo B (controllare la legislazione locale). Assicurarsi che l'RCD corrisponda alla potenza massima utilizzata, ad esempio utilizzare un RCD di tipo B da 40 A se si carica prevalentemente a 22 kW o un RCD proporzionalmente più piccolo se si carica a una potenza inferiore. • La sezione consigliata del cavo è di 6 mm² / AWG 10. • All'interno del dispositivo è presente un adesivo che riporta il modello, il numero di serie, la password WiFi e, a seconda della data di produzione, il codice univoco di accoppiamento Bluetooth. Annotare la password e il codice di accoppiamento sull'etichetta interna per riferimento futuro. Questa password iniziale può essere utilizzata sia per l'accesso alla pagina web che per la connessione WiFi. • La forza di serraggio delle viti della piastra posteriore deve essere di 1-1,2 Nm. • La superficie di montaggio deve essere solida e piatta. • Assicurarsi di disporre sempre della versione più recente di questo manuale, che viene aggiornato regolarmente ed è disponibile nel sito Web della [Stazione di Carica EV](https://www.victronenergy.it/accessories/ev-charging-station) .

#### **Procedura di installazione:**

- **1.** Rimuovere la piastra posteriore nera allentando le 8 viti.
- **2.** Contrassegnare la parete nel punto in cui deve essere montata, utilizzando la piastra posteriore rimossa come modello.
- **3.** Praticare 4 fori e inserirvi dei tasselli per l'installazione.
- **4.** Misurare una distanza adatta e trapanare la parete per far passare il cavo (se il cavo di alimentazione principale proviene dall'interno dell'edificio).
- **5.** Etichettare ciascun cavo e farlo passare attraverso la parete, il pressacavo in nylon, l'anello passacavo e inserirlo nella stazione di carica.
- **6.** Terminare le estremità dei cavi con dei puntalini e collegarli ai punti corrispondenti.
- **7.** Se si tratta di un impianto monofase, utilizzare i collegamenti L1, neutro e terra.
- **8.** Serrare il pressacavo in nylon intorno al cavo.
- **9.** Riposizionare la piastra posteriore nera sulla stazione di carica e serrare le 8 viti.
- **10.** Montare la stazione a parete.

In questo video è possibile vedere un esempio di installazione:

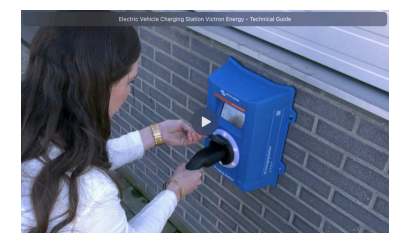

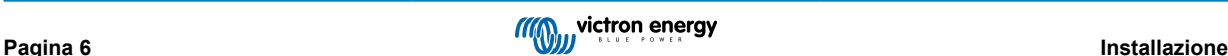

# <span id="page-8-0"></span>**4. Esempi0 di sistema**

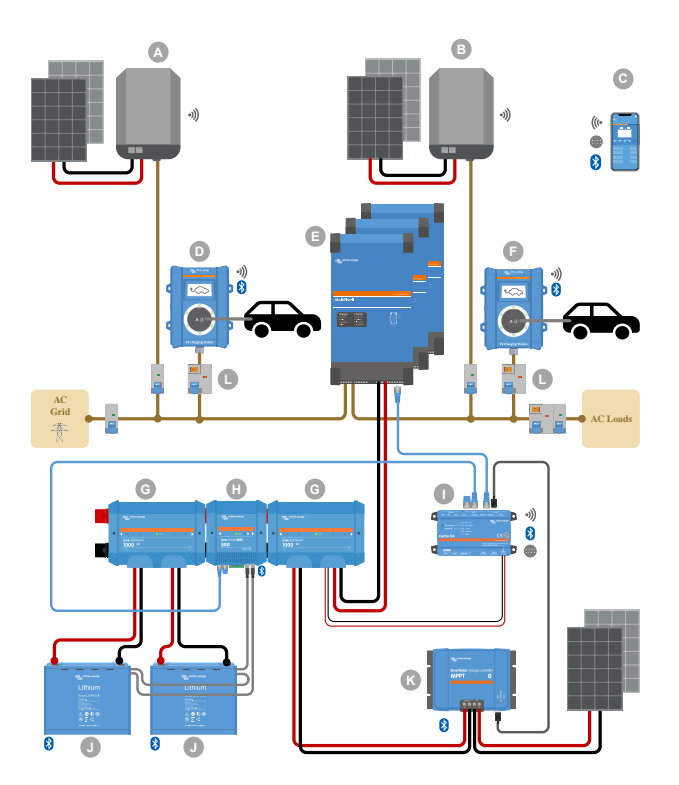

Questo sistema visualizza tutte le opzioni disponibili, in particolare:

- Tutti i tipi di fotovoltaico: FV CA su ingresso CA, FV CA su uscita CA e FV CC
- EV Charging Station sull'ingresso o sull'uscita CA dell'inverter/caricabatterie
- Monofase o trifase

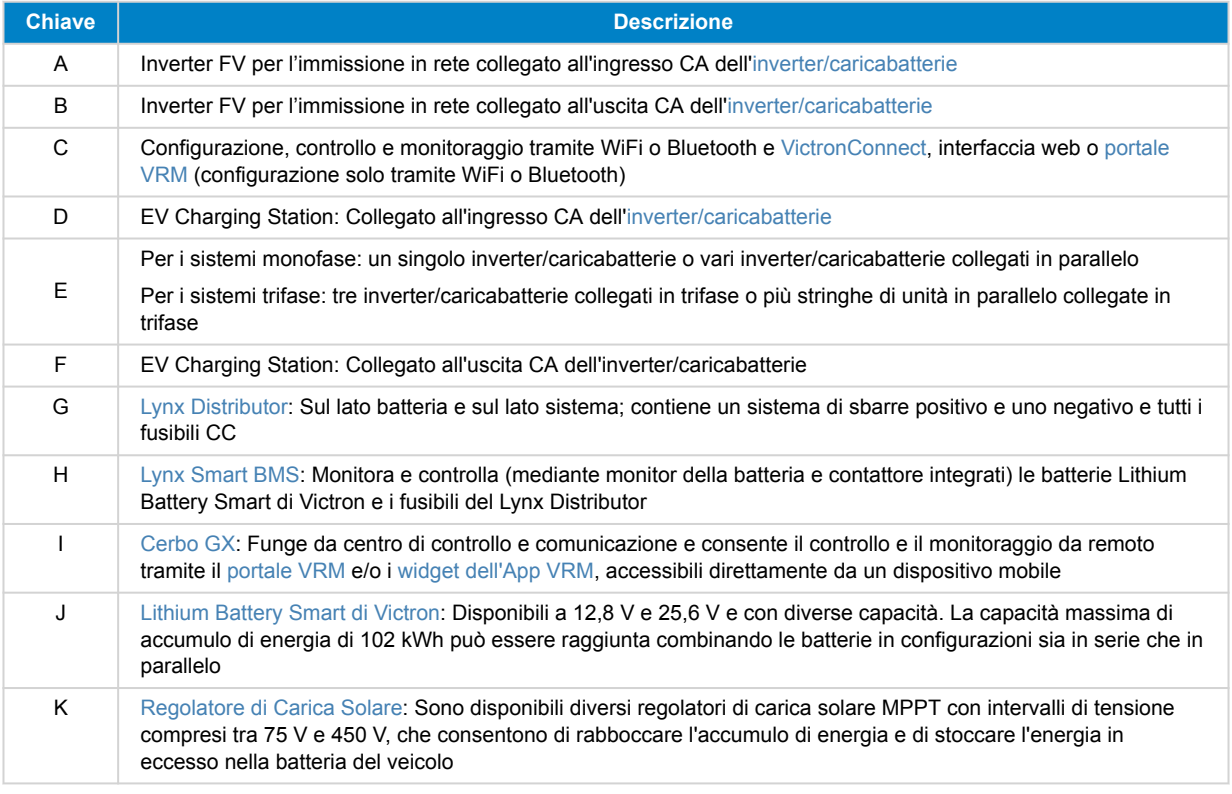

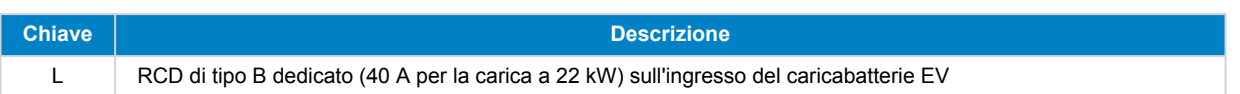

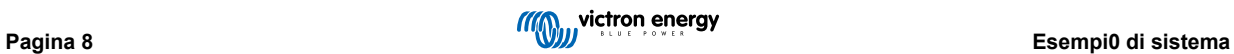

# <span id="page-10-0"></span>**5. Impostazione, configurazione e funzionamento**

# **5.1. Configurazione iniziale tramite VictronConnect**

Tenere presente che il funzionamento tramite VictronConnect richiede l'attivazione del Bluetooth. Il Bluetooth è disattivato sui dispositivi forniti con la versione 1.23 o precedente del firmware. Per attivare il Bluetooth in questi dispositivi, è necessario eseguire prima la procedura [Configurazione iniziale tramite punto di accesso](#page-35-0) [WiFi \[34\]](#page-35-0) e poi attivarlo nel [Menu reti \[42\].](#page-43-0) I dispositivi forniti con la versione 1.24 e successive del firmware hanno il Bluetooth attivato per impostazione predefinita.

La configurazione iniziale è necessaria quando l'EVCS è nuova e deve ancora essere configurata o dopo averla ripristinata ai valori di fabbrica.

### **Preparazione**

 $\boldsymbol{\rho}$ 

- **1.** Aprire VictronConnect e trovare la voce relativa al proprio EVCS (EVCS-HQXXXXXXXXXX).
- **2.** Toccare su EVCS. In questo modo si avvia il dialogo di accoppiamento. Inserire il codice di accoppiamento, che è 000000 o un numero univoco riportato su un adesivo all'interno della carcassa.
- **3.** Se l'accoppiamento è riuscito, apparirà la pagina di stato; ignorare l'avviso per il momento (non è ancora possibile utilizzare l'EVCS) e toccare l'icona a forma di ingranaggio in alto a destra per aprire la pagina Impostazioni e poter eseguire la configurazione iniziale.

## **Passo 1 di 3: Configurare l'accesso WiFi**

Per completare la configurazione iniziale e cominciare a utilizzare l'EV, è **necessario** modificare uno dei seguenti parametri:

- Confermare la modalità WiFi AP (l'EVCS fornisce un proprio punto di accesso): tutti i parametri necessari sono già precompilati. La passphrase dell'AP corrisponde alla password riportata sull'adesivo all'interno dell'EVCS.
- Oppure scegliere la modalità Station per collegare l'EVCS alla rete/router locale. Se si conosce già il nome della rete (SSID), è possibile inserirlo manualmente. Altrimenti, premere SCAN per trovare le reti vicine, selezionare la rete desiderata e inserire la password di accesso.

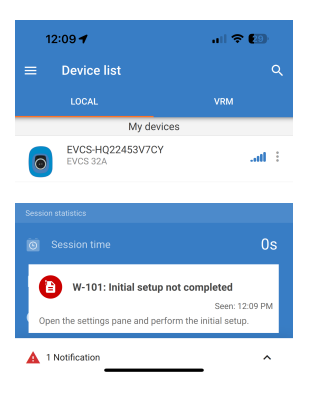

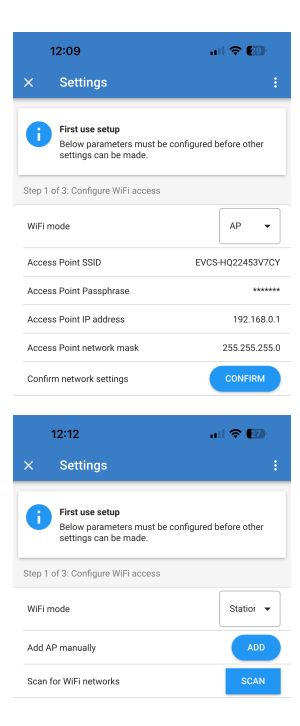

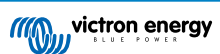

### <span id="page-11-0"></span>**Passo 2 di 3: Modificare credenziali di accesso al Web**

Questo passaggio è necessario per garantire un accesso sicuro all'interfaccia web. Il nome utente predefinito è "admin". La password predefinita corrisponde a quella riportata sull'adesivo all'interno dell'EVCS. Si consiglia di impostare una propria password e un proprio nome utente.

#### **Passo 3 di 3: Impostare la corrente di carica massima.**

Impostare la corrente di carica massima con cui l'EVCS è autorizzata a caricare (intervallo: 10 A - 32 A).

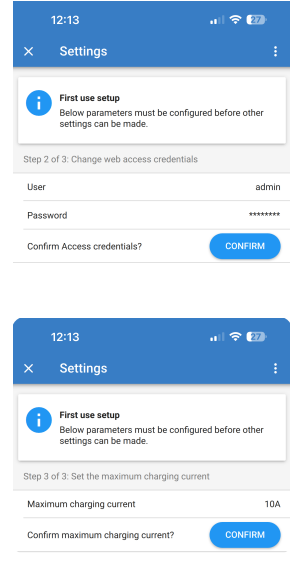

# **5.2. Impostazione, configurazione e funzionamento di VictronConnect**

# **5.2.1. Configurazione**

Per connettersi con successo alla EV Charging Station tramite Bluetooth e VictronConnect, sono necessari i seguenti passi:

**1.** Assicurarsi che nell'EVCS sia attivo il Bluetooth.

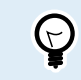

Se il Bluetooth è disattivato, vedere il capitolo del [Menu Reti \[42\]](#page-43-0) per informazioni dettagliate sull'attivazione dello stesso.

- **2.** Scaricare e installare l'applicazione VictronConnect dall'App Store o da Google Play.
- **3.** Aprire VictronConnect e scorrere l'elenco dei dispositivi per trovare l'EVCS.
- **4.** Toccare su di esso per avviare la finestra di dialogo di accoppiamento. Inserire il codice di accoppiamento, che è 000000 o un numero univoco riportato su un adesivo all'interno della carcassa.
- **5.** Se l'accoppiamento è riuscito, viene visualizzata la pagina panoramica dell'EVCS.

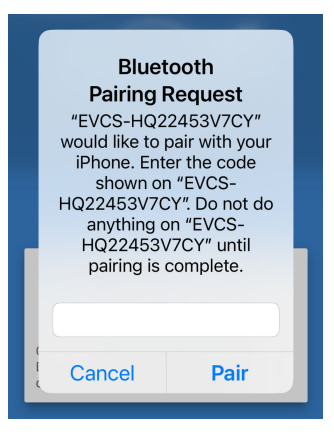

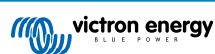

# <span id="page-12-0"></span>**5.2.2. Pagina panoramica**

La pagina panoramica fornisce informazioni sullo stato di carica, sui comandi per avviare/interrompere la carica o per modificare la modalità di carica e la corrente di carica. Inoltre, è possibile monitorare i valori di carica effettivi e le statistiche di sessione.

### **Comandi:**

• **Avvio/Arresto:** Avvia o interrompe la carica in modalità manuale.

Tenere presente che dopo aver premuto il pulsante di arresto, per prima cosa si riduce al minimo la corrente di carica e solo allora il contattore si apre (con un ritardo di 2 secondi).

- **Modalità di carica:** Cambia la modalità di carica, scegliendo tra manuale, automatica o programmata.
- **Corrente di carica:** Regolare la corrente di carica (intervallo: 6-32 A, in base alla corrente di carica Massima e Minima impostate nella pagina Impostazioni o nell'interfaccia web).

### **Valori di carica effettivi:**

- **Corrente:** La corrente di carica.
- **Potenza:** Potenza di carica. Con un'alimentazione multifase, tutte le fasi sono combinate.

#### **Statistiche della sessione:**

- **Tempo della sessione:** La durata della sessione di carica attuale.
- **Energia della sessione:** Energia totale caricata durante questa sessione.
- **Costo della sessione:** Il costo della sessione (quando si carica dalla rete) dipende dal prezzo dell'energia per kWh impostato nelle impostazioni dell'EVCS; vedere il capitolo [Configurazione della](#page-39-0) [Stazione di Carica EV \[38\]](#page-39-0) .
- **Risparmio economico della sessione:** Il risparmio economico si basa sull'energia caricata dal FV e dipende dal prezzo dell'energia per kWh indicato nelle impostazioni dell'EVCS.
- **Energia totale:** L'energia totale caricata dall'installazione iniziale.

# **5.2.3. Pagina Impostazioni**

Si accede al menu impostazioni cliccando sull'icona dell'ingranaggio in alto a destra nella pagina Panoramica.

Sono disponibili le seguenti opzioni di menu:

- **Rete:** Per modificare le impostazioni di rete.
- **Generale:** Per regolare le impostazioni del caricabatterie.
- **Pianificatore:** Per configurare le programmazioni della carica.
- **Anello luminoso:** Per configurare il comportamento dell'anello luminoso.
- **Accesso:** Per specificare le credenziali di accesso al Web.

Queste impostazioni sono simili a quelle spiegate nei capitoli [Menu](#page-43-0) [Reti \[42\]](#page-43-0) e [Configurazione della EV Charging Station \[38\],](#page-39-0) con in più la possibilità di attivare un riavvio del sistema, se necessario.

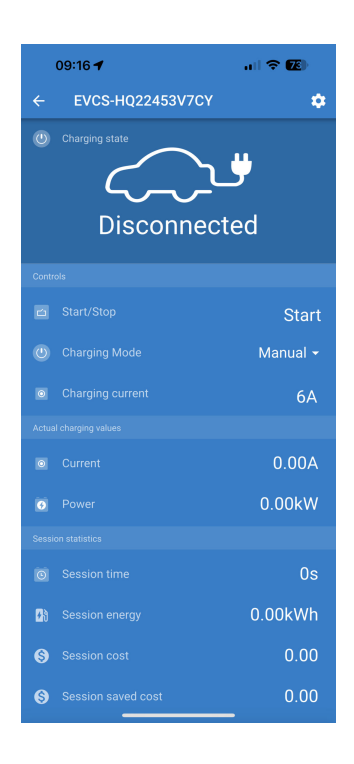

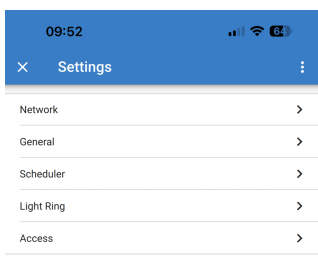

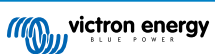

<span id="page-13-0"></span>Toccare i tre punti verticali nell'angolo superiore destro della pagina impostazioni per eseguire le seguenti operazioni:

- **Importare le impostazioni da file:** Importa le impostazioni precedentemente salvate da un file della libreria delle impostazioni.
- **Salvare le impostazioni su file:** Salva le impostazioni correnti su un file che verrà memorizzato nella libreria delle impostazioni. Questo file può essere utilizzato come backup per ripristinare le impostazioni di questo EV Charging Station o per applicare facilmente le stesse impostazioni a un altro.
- **Condividi impostazioni:** Per condividere il file delle impostazioni tramite e-mail o altre applicazioni social eventualmente in uso sul dispositivo Android o iOS, ad esempio.
- **Informazioni sul prodotto:** Visualizza il numero di modello e il numero di serie del EV Charging Station . È presente anche un interruttore per attivare o disattivare il Bluetooth. Per ulteriori informazioni, vedere la sezione [Informazioni sul prodotto](urn:resource:component:171197/UUID-b8d95a4f-c4a7-de24-a01f-80a175fca33b).
- **Ripristina ai valori predefiniti:** Per ripristinare tutte le impostazioni ai valori predefiniti. Ciò significa che tutte le impostazioni personalizzate andranno perse e sarà necessario eseguire nuovamente la configurazione o importarle da un file di impostazioni precedentemente salvato.

# **5.2.4. Pagina informazioni sul prodotto**

Per accedere alla pagina Informazioni sul prodotto, toccare l'icona dei 3 puntini verticali, sita nella pagina Impostazioni.

- **Prodotto:** Mostra il nome del prodotto e il numero del modello.
- **Numero di serie:** Mostra il numero di serie del EV Charging Station.
- **Codice Pin:** Il codice Pin è nascosto, ma può essere modificato utilizzando il pulsante di modifica sulla destra.
- **Nome personalizzato:** Modificare il nome descrittivo del EV Charging **Station**
- **Firmware:** Visualizza la versione attuale del firmware in esecuzione sul EV Charging Station.
- **Bluetooth:** Attivare o disattivare la funzione Bluetooth del EV Charging Station.

Per ulteriori informazioni su come assegnare un nome personalizzato al proprio EV Charging Station e su come disattivare e riattivare il Bluetooth, consultare il [manualed](https://www.victronenergy.it/panel-systems-remote-monitoring/victronconnect)ell'[applicazione VictronConnect](https://www.victronenergy.com/panel-systems-remote-monitoring/victronconnect).

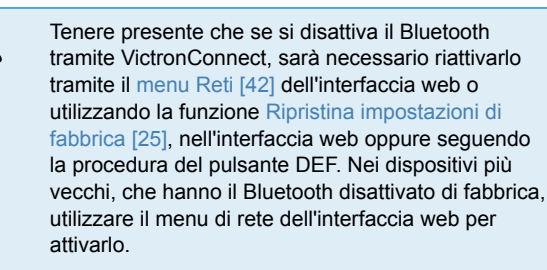

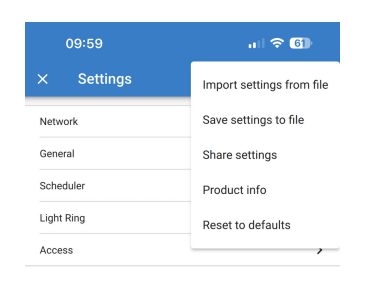

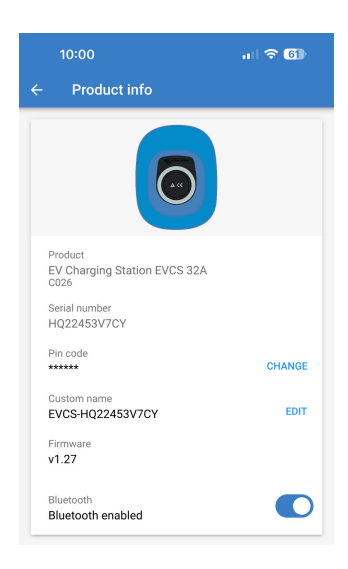

# <span id="page-14-0"></span>**5.2.5. Impostazioni di rete**

La sezione Informazioni di rete mostra:

- **Stato attuale della rete:** Mostra lo stato attuale della rete.
- **Collegato a:** Visualizza il nome della rete WiFi a cui è collegato il EV Charging Station .
- **Indirizzo IP locale:** Visualizza l'indirizzo LAN IP del EV Charging Station.

La sezione WiFi consente di configurare le impostazioni WiFi per il EV Charging Station.

- **Modalità:** Consente di scegliere la connessione WiFi locale o se il EV Charging Station deve creare un punto di accesso WiFi. Il EV Charging Station deve essere impostato come punto di accesso solo se non sono disponibili altre reti WiFi.
- **Configurazione IP:** Opzione per consentire l'assegnazione automatica (DHCP) dell'indirizzo IP o la configurazione manuale dell'indirizzo IP fisso. La configurazione IP automatica è l'opzione consigliata. L'opzione manuale è prevista solo per configurazioni di rete avanzate o su istruzione dell'amministratore di rete.
- **Periodo di scansione:** Per consentire la scansione automatica periodica della rete WiFi e, in tal caso, definire l'intervallo di tempo tra le scansioni automatiche.
- **Soglia Rssi:** Imposta la potenza minima del segnale che devono avere le reti WiFi rilevate prima di essere aggiunte all'elenco.

La sezione Elenco punti di accesso mostra le reti WiFi locali rilevate oppure consente di aggiungere manualmente una rete WiFi.

Il nome del Punto di accesso attualmente collegato è visualizzato in verde, unitamente ai pulsanti "FORGET" (Dimentica) e "DISABLE" (Disattiva).

- **Aggiungi AP manualmente:** Offre la possibilità di aggiungere manualmente una rete WiFi. Si può utilizzare in circostanze in cui l'SSID di rete richiesto è nascosto e non compare nell'elenco delle reti rilevate.
- **Cerca reti WiFi:** Toccare il pulsante "SCAN" (Cerca) per eseguire immediatamente la scansione delle reti WiFi disponibili nelle vicinanze.

L'elenco di tutte le reti WiFi disponibili viene visualizzato man mano che vengono rilevate. L'elenco comprende il nome del Punto di accesso e il suo stato di sicurezza, indicato dal simbolo di un lucchetto. L'intensità del segnale ricevuto dal EV Charging Station viene visualizzata mediante il simbolo WiFi a destra.

Toccare il pulsante "ADD" accanto alla rete a cui si desidera connettersi. Verrà richiesto di inserire la password della rete selezionata, se del caso.

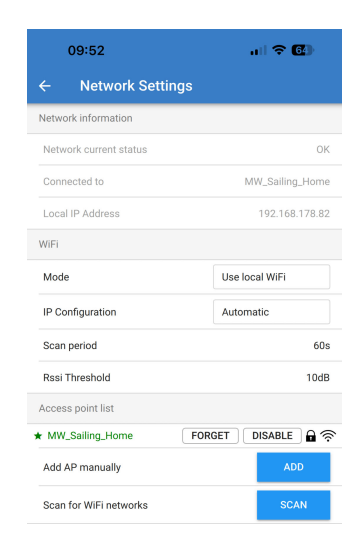

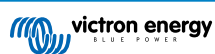

# <span id="page-15-0"></span>**5.2.6. Impostazioni generali**

La pagina Impostazioni generali elenca le opzioni per la configurazione generale del EV Charging Station.

La sezione Impostazioni di carica offre le seguenti opzioni:

- **Posizione Caricabatterie EV:** Quest'opzione seleziona in quale punto del sistema è cablato il EV Charging Station . Ad esempio, il EV Charging Station può essere cablato al lato di ingresso o di uscita della CA di un MultiPlus.
- **Avvio automatico Caricabatterie EV:** Quest'opzione definisce se il caricabatterie EV inizierà a caricare automaticamente quando il cavo di carica EV viene collegato al veicolo.
- **Contattore attivo quando carico:** Quando l'EV è carico, il contattore può essere impostato in modo da rimanere chiuso o da aprirsi per scollegare completamente l'EV dall'alimentazione.
- **Corrente di carica massima:** La corrente di carica massima che fornirà in ogni caso il EV Charging Station all'EV. L'intervallo configurabile va da 10 A a 32 A.
- **Corrente di carica minima:** La corrente di carica minima che deve essere fornita all'EV se non viene caricato al livello desiderato. L'intervallo configurabile va da 6 A a 31 A.
- **Calibrazione CP:** Consente di eseguire la calibrazione della linea di segnale CP (pilota di controllo).
- **Calibrazione potenza:** Regolare questa impostazione per calibrare la lettura della Potenza effettiva.
- **Potenza effettiva:** Visualizza la potenza combinata effettiva di tutte le fasi che il EV Charging Station sta fornendo all'EV.

La sezione Altre impostazioni prevede:

- **Impostazioni dispositivo GX:** Selezionare quest'opzione per comunicare con un dispositivo GX, come il Cerbo GX o l'Ekrano GX.
- **Impostazioni Modbus TCP:** Attivare la lista bianca degli indirizzi IP e aggiungervi indirizzi IP.
- **Data e ora:** Impostare il fuso orario, la data e l'ora.
- **Prezzo energia per kWh:** Stabilire il prezzo dell'energia importata dalla rete.

Riavvio dell'EVCS:

• **Riavvio del sistema:** toccare il pulsante "REBOOT" (Riavvio) per riavviare il EV Charging Station.

# **Posizione caricabatterie EV**

Selezionare la posizione in cui è cablato il EV Charging Station nel sistema.

Se il EV Charging Station è cablato in un punto qualsiasi prima dell'inverter/caricabatterie, selezionare l'opzione "AC in Inverter".

Altrimenti, se il EV Charging Station è collegato dopo l'inverter/ caricabatterie o dopo un inverter, scegliere l'opzione "AC out Inverter".

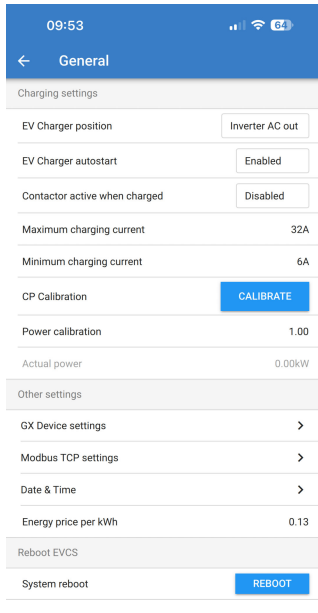

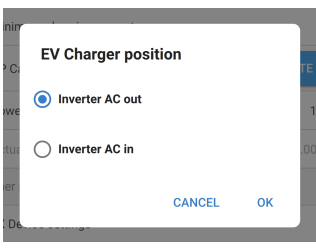

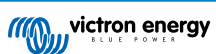

#### **Avvio automatico caricabatterie EV**

Scegliere se il EV Charging Station si avvia automaticamente o meno quando il cavo di carica è collegato all'EV.

Se si seleziona "Attivato", la carica si avvierà automaticamente quando il cavo di carica viene collegato all'EV.

Selezionare "Disattivato" se non si desidera che la carica si avvii automaticamente. In questo caso la carica deve essere avviata manualmente premendo il pulsante "Avvio" nella pagina Panoramica. Ciò può aiutare a prevenire l'uso non autorizzato del EV Charging Station.

### **Contattore attivo quando carico**

Scegliere se il contattore all'interno del EV Charging Station rimane chiuso o si apre quando l'EV è carico ma il cavo è ancora collegato.

Se si seleziona "Attivato", il contattore interno rimarrà chiuso quando il veicolo è carico. Ad esempio, può essere utile se si desidera precondizionare l'aria dell'abitacolo utilizzando l'elettricità della sorgente di carica anziché quella della batteria del veicolo.

Selezionare "Disattivato" se si desidera che il contattore interno si apra quando il veicolo è carico. In tale caso, l'EV si scollega dall'alimentazione come se il cavo di carica fosse stato rimosso.

### **Calibrazione CP**

Un cavo di carica EV di Tipo 2 contiene una linea di segnale chiamata "Pilota di Controllo" (CP). Si tratta di un segnale bidirezionale che consente la comunicazione tra l'EV e una stazione di carica EV come il EV Charging Station. È importante che la linea CP sia calibrata per garantire una comunicazione corretta tra l'EV e il suo caricabatterie.

Toccare il pulsante "CALIBRATE" (Calibra) per iniziare la calibrazione della linea CP.

Apparirà una casella di conferma. Toccare "NEXT" (Successivo) se si è sicuri di voler ricalibrare la linea CP.

Seguire le istruzioni della schermata successiva e assicurarsi che l'EV sia collegato al EV Charging Station. Toccare "NEXT" per confermare e consentire l'avvio della calibrazione della linea CP. Attendere il completamento dei calcoli.

Una volta completato il processo di calibrazione, verrà visualizzato il messaggio "Success!" (Corretto!).

Toccare "CLOSE" (Chiudi) per applicare i nuovi calcoli di calibrazione o "Reset" (Ripristino) per ripristinarli.

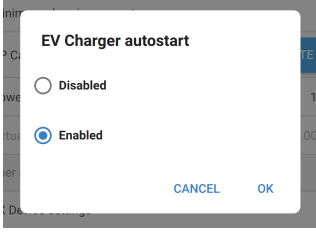

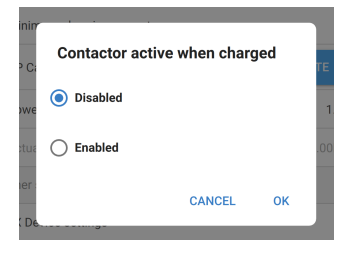

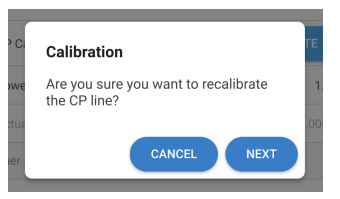

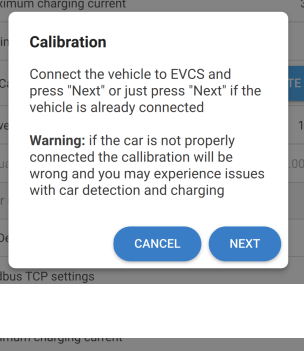

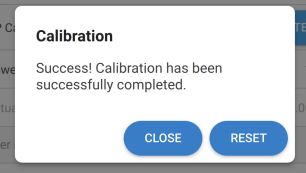

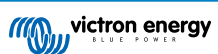

#### **Comunicazione del dispositivo GX**

La pagina delle impostazioni del dispositivo GX è accessibile tramite la pagina delle Impostazioni generali.

- **Comunicazione:** Attiva o disattiva la comunicazione con un dispositivo GX del sistema.
- **Avviare carica raggiunto il SoC della batteria di riserva:** Il SoC minimo della batteria di riserva prima che il EV Charging Station inizi a caricare in Modalità automatica.
- **Arrestare carica raggiunto il SoC della batteria di riserva se offgrid:** Se ci si trova off-grid o se la rete non è disponibile, il EV Charging Station interromperà la carica quando il SoC della batteria di riserva scende al di sotto di questo livello.
- **Consentire alimentazione da batteria/rete per Modalità automatica:** Attivare questa impostazione per consentire alla Modalità automatica di continuare a caricare il veicolo con una corrente minima anche se l'energia solare in eccesso è insufficiente. Ciò consente di ridurre al minimo i cicli di attivazione/disattivazione automatica della carica in Modalità automatica. Nota: Il EV Charging Station non può stabilire se l'energia proviene dalla batteria o dalla rete, giacché tale decisione spetta all'inverter/caricabatterie del sistema.
- **Timeout alimentazione da batteria/rete:** Se l'impostazione di cui sopra è attivata, questa è la quantità massima di tempo continuo durante il quale il EV Charging Station assorbirà energia dalla batteria o dalla rete.
- **Protezione da sovraccarico:** Se attivata, questa impostazione legge lo stato del sovraccarico dell'inverter di sistema. In caso di sovraccarico, il EV Charging Station riduce la sua corrente di carica al minimo e attende circa 5 secondi. Dopodiché, se la condizione di sovraccarico dell'inverter è ancora attiva, il EV Charging Station interrompe la carica. La carica dell'EV riprenderà dopo un breve periodo di tempo dall'annullamento della condizione di sovraccarico dell'inverter.

Se vengono rilevati più eventi di sovraccarico entro un certo periodo di tempo, il EV Charging Station riduce la corrente di carica del 10 %.

Lo stesso vale per i sistemi collegati alla rete in caso di superamento di un limite di corrente di rete stabilito.

In caso di riduzione della potenza di carica o di interruzione della carica, viene visualizzato un avviso in VictronConnect o nel EV Charging Station.

- **Limite corrente di ingresso:** Visualizza il limite di corrente di rete stabilito applicato ai sistemi collegati alla rete.
- **Indirizzo IP:** Visualizza l'indirizzo IP del dispositivo GX. Toccare la riga "Indirizzo IP" per modificarla.
- **ID portale VRM:** Visualizza l'ID del Portale VRM. Toccare la riga "ID portale VRM" per modificarla.

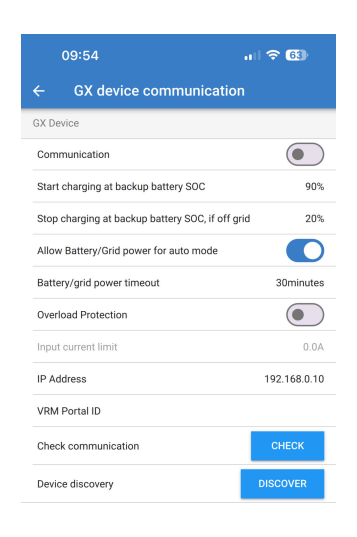

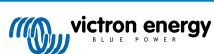

- **Controllo comunicazione:** Toccare il pulsante "CHECK" (Controllo) per verificare la comunicazione tra il EV Charging Station e il dispositivo GX utilizzando l'indirizzo IP impostato in precedenza.
- **Risultato controllo:** Mostra se il controllo della comunicazione con il dispositivo GX è riuscito o è fallito.

Se il controllo della comunicazione fallisce, verificare che l'indirizzo IP del GX specificato sia corretto oppure utilizzare il pulsante "DISCOVER" (Individua) per cercare un dispositivo GX locale, come indicato a continuazione.

- **Individuazione dispositivo:** Toccare il pulsante "DISCOVER" per consentire al EV Charging Station di individuare automaticamente eventuali dispositivi GX della rete locale.
- **Risultato individuazione:** Verranno elencati tutti i dispositivi GX individuati da Individuazione dispositivo.

Toccare "ADD" (Aggiungi) per associare il dispositivo GX desiderato al EV Charging Station. Questo diventerà il dispositivo GX con cui comunica il EV Charging Station e i suoi dettagli saranno inseriti nei campi Indirizzo IP e ID portale VRM.

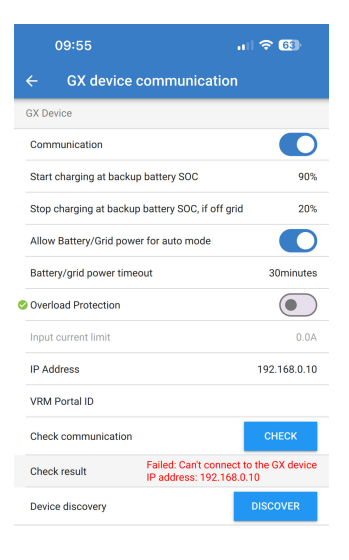

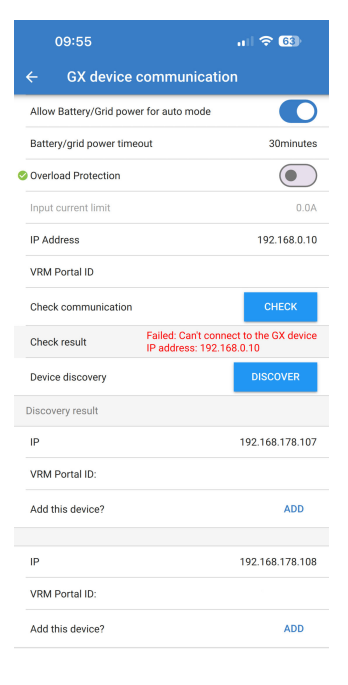

## **Impostazioni Modbus TCP**

Le impostazioni del server ModbusTCP consentono di attivare la lista bianca di IP e di aggiungervi gli indirizzi IP dei dispositivi GX.

Dopo aver attivato la lista bianca, solo gli indirizzi IP aggiunti alla stessa potranno comunicare con il EV Charging Station.

Per motivi di sicurezza, è consigliabile attivare la lista bianca dei TCP e aggiungere solo i dispositivi GX che devono comunicare con il EV Charging Station. In alcuni Paesi questo può essere un requisito richiesto dai gestori di rete.

- **Attiva lista bianca indirizzi IP:** Attiva o disattiva la funzione lista bianca degli IP.
- **Aggiungi IP alla lista bianca:** Toccare il pulsante "ADD" per riempire la lista bianca con gli indirizzi IP affidabili.

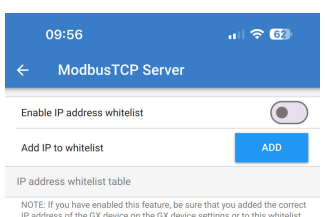

t you have enable<br>ess of the GX dev

# **Data e ora**

- **Regione:** Selezionare la regione del proprio fuso orario.
- **Offset:** Se è stata selezionata la regione UTC, sarà necessario inserire l'offset corretto per il proprio fuso orario.

### **Prezzo energia per kWh**

• Inserire il prezzo dell'elettricità importata per kWh. Questo dato verrà utilizzato per calcolare il risparmio della sessione.

#### **Riavvio del sistema**

• Toccare il pulsante "REBOOT" (Riavvio) per riavviare il EV Charging Station. Selezionare "YES" (Si) nella finestra popup per confermare il riavvio.

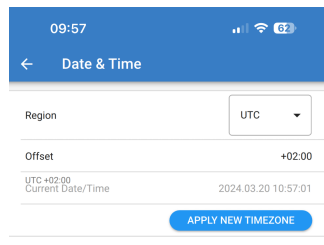

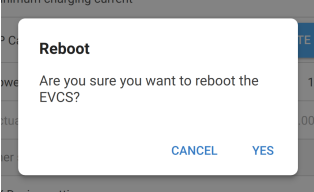

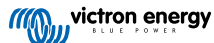

# <span id="page-20-0"></span>**5.2.7. Pianificatore**

Se la modalità di carica è impostata su "Programmata" nella pagina Panoramica, il EV Charging Station caricherà in base agli orari impostati in questa sezione.

• **Aggiungi nuova programmazione:** Toccare qui per configurare una nuova programmazione.

Nella pagina di configurazione della Scena programmata è possibile regolare le seguenti condizioni. Le condizioni di tempo sono espresse in formato 24 ore.

- **Attiva:** Attiva o disattiva la scena corrente.
- **Ora di avvio:** L'ora in cui si desidera che il EV Charging Station inizi a caricare.
- **Ora di termine:** L'ora in cui si desidera che il EV Charging Station smetta di caricare.
- **Corrente:** La quantità massima di corrente per caricare l'EV durante questa programmazione.
- **Ripeti:** Selezionare il menu a discesa per scegliere il tipo di schema di ripetizione.
	- **Quotidiano:** La programmazione si ripete ogni giorno.
	- **Lun-Ven:** La programmazione si ripete solo nei giorni feriali dal lunedì al venerdì.
	- **Fine settimana:** La programmazione si ripete solo nei fine settimana, il sabato e la domenica.
	- **Personalizza:** Viene visualizzato un elenco di tutti i giorni della settimana. Spuntare i giorni della settimana a cui si desidera applicare questa scena di programmazione.

Una volta impostate le preferenze, toccare il pulsante "SAVE NEW SCHEDULE" (Salva nuova programmazione) per aggiungerla al pianificatore o "CANCEL" (Annulla) se non si desidera creare una nuova programmazione.

La nuova programmazione viene aggiunta all'elenco del pianificatore. Da qui è possibile attivare o disattivare, modificare o cancellare le singole programmazioni.

- **Stato:** Mostra lo stato della scena. Se la scena è disattivata, non verrà eseguita.
- **Cancellare programmazione:** Toccare il pulsante "DELETE" (Cancella) per eliminare la programmazione; appare una finestra di popup per confermare l'eliminazione della programmazione.
- **Aggiungi nuova programmazione:** Tale programmazione viene visualizzata sotto le programmazioni esistenti e può essere selezionata per creare una programmazione aggiuntiva.

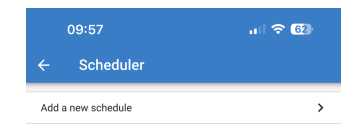

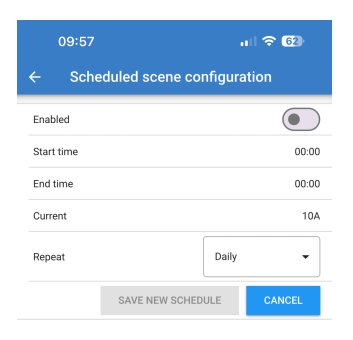

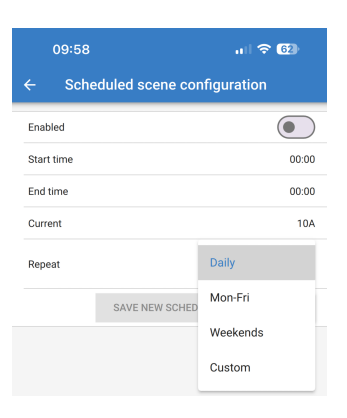

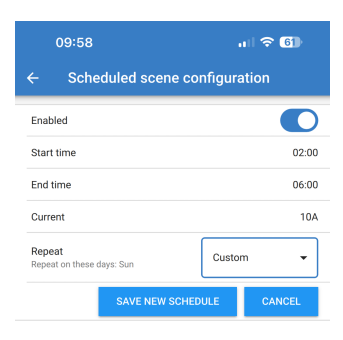

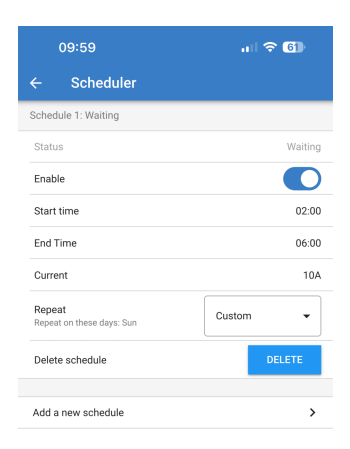

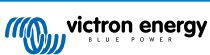

# <span id="page-21-0"></span>**5.2.8. Anello luminoso**

L'anello luminoso che circonda la presa del cavo di carica della parte anteriore del EV Charging Station mostra a colpo d'occhio cosa sta facendo.

È possibile scegliere tra diverse modalità di illuminazione e impostazioni di luminosità per indicare lo stato del EV Charging Station:

• Disconnesso

• In attesa di sole

• SoC basso

• Carica Manuale • Carica Automatica

- Connesso
- In attesa dell'avvio
- Caricato

## **Impostazioni anello Luminoso**

L'anello luminoso del EV Charging Station può essere personalizzato per ognuna delle modalità di stato sopra elencate.

- **Modalità:** Scegliere il comportamento o il modello che l'anello luminoso deve visualizzare:
- Statico
- Frequenza
- Respiro
- Pulizia colore
- Pulizia colore inversa
- Pulizia colore opposta
- Pulizia colore opposta inversa
- Pulizia colore casuale
- **Colore:** Scegliere un colore dal selezionatore di colori o inserire dei valori RGB specifici.
- **Periodo:** Specificare la durata di visualizzazione della modalità.
- **Luminosità:** Regola la luminosità dell'anello LED per questa modalità da 0 a 100 %.
- **Prova questa scena:** Toccare il pulsante "TRY" (Prova) per verificare se il colore e la luminosità della scena sono adatti.

# **5.2.9. Accesso**

#### **Credenziali di accesso al web**

La pagina delle credenziali di accesso al Web consente di modificare le credenziali di accesso alla pagina Web del EV Charging Station.

Per motivi di sicurezza, si consiglia vivamente di modificare queste credenziali rispetto a quelle predefinite.

- **Utente:** Nome utente
- **Password:** Impostare una password sufficientemente sicura da impedire l'accesso non autorizzato al EV Charging Station.

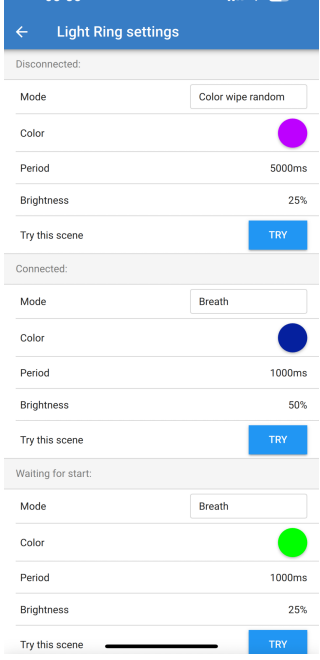

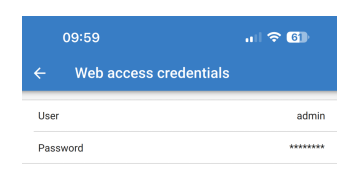

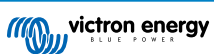

# <span id="page-22-0"></span>**5.2.10. Reimposta ai valori predefiniti**

È possibile ripristinare il EV Charging Station ai valori di fabbrica tramite VictronConnect. Tenere presente che questa procedura ripristina **tutte** le impostazioni ai valori predefiniti e richiede la ripetizione della configurazione iniziale (per i dettagli, vedere il capitolo [Configurazione \[9\]\)](#page-10-0).

Per i dispositivi forniti con il firmware 1.23 o precedente, questa operazione disattiva anche il Bluetooth. Per attivare il Bluetooth in questi dispositivi, è obbligatorio eseguire [prima la procedura di Configurazione iniziale tramite punto di accesso WiFi \[34\]](#page-35-0) e poi attivarlo nel [Menu Reti \[42\]](#page-43-0).

Per visualizzare l'opzione Ripristina impostazioni predefinite, toccare l'icona dei 3 punti verticali nella pagina Impostazioni e poi "Ripristina impostazioni predefinite".

Apparirà il popup di conferma "Ripristinare il dispositivo?". Toccare "SÌ" per continuare a ripristinare le impostazioni di fabbrica del dispositivo.

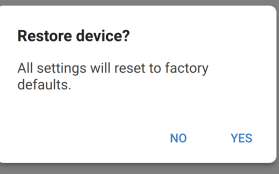

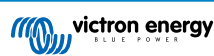

# <span id="page-23-0"></span>**5.3. Impostazione, configurazione e funzionamento del dispositivo GX**

# **5.3.1. Attivazione Modbus TCP**

La EV Charging Station comunica con il dispositivo GX tramite Modbus TCP. Questo deve essere prima attivato nel dispositivo GX ed è un passaggio obbligatorio.

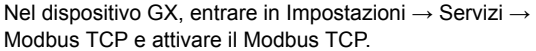

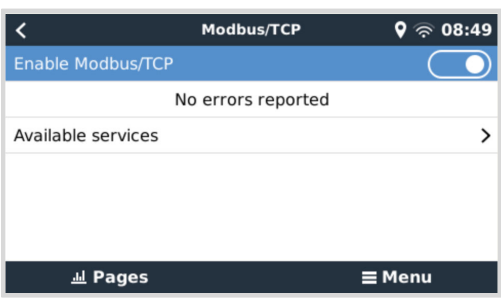

#### **Attivare la stazione di ricarica nel menu Modbus TCP/UDP**

Questo passaggio è necessario solo se si tratta di una EV Charging Station che non è già stata collegata al dispositivo GX **E** se il dispositivo GX possiede la versione del firmware 3.12 o superiore.

Per i dispositivi già collegati al dispositivo GX prima dell'aggiornamento del firmware GX a Venus OS 3.12, questo passaggio non è necessario. Tali unità si attivano automaticamente.

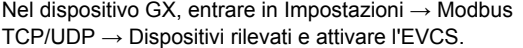

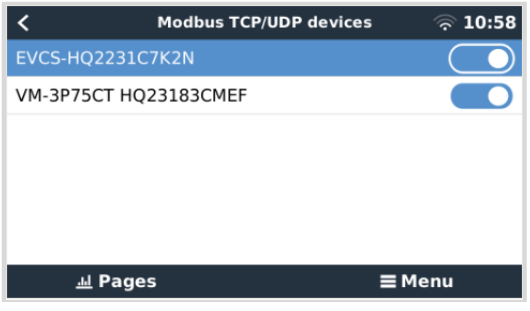

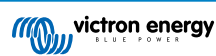

 $\overline{\phantom{0}}$ 

Charge mode Charging current

Position

Max charging current

Start automatically

*All* Pages

# <span id="page-24-0"></span>**5.3.2. Menu di configurazione e opzioni**

carica.

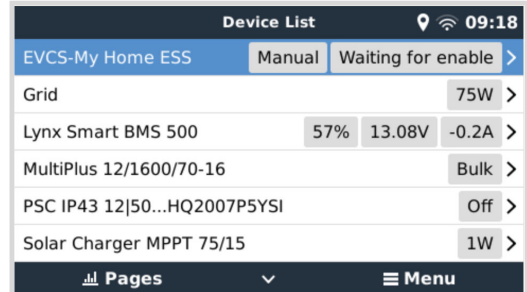

Setup

 $\widehat{ }$  10:57 Manual

 $6A$ 

 $32A$ 

**AC Output** 

 $\equiv$  Menu

Evidenziare l'EVCS, quindi premere la barra spaziatrice o il cursore destro per accedere al menu successivo e, arrivati alla voce del menu di impostazione, premere nuovamente la barra spaziatrice per accedere a tale menu. Per il significato delle opzioni disponibili, consultare la [configurazione della](#page-39-0) [Stazione di Carica EV \[38\]](#page-39-0) e il capitolo [Descrizione \[2\].](#page-3-0)

In quanto si attiva il Modbus TCP, l'EVCS appare nell'elenco dei dispositivi e visualizza la modalità attuale e lo stato di

# **5.3.3. Panoramica e menu del dispositivo**

Il menu panoramica offre un pulsante per attivare (avviare) la carica in modalità manuale e le seguenti informazioni di stato:

**Corrente di carica attuale**: La corrente di carica in A **Potenza totale:** Potenza totale di tutte le fasi **L1..L3:** Potenza di ogni singola fase **Tempo di carica:** Il tempo di carica per sessione **Energia caricata:** Energia caricata per sessione

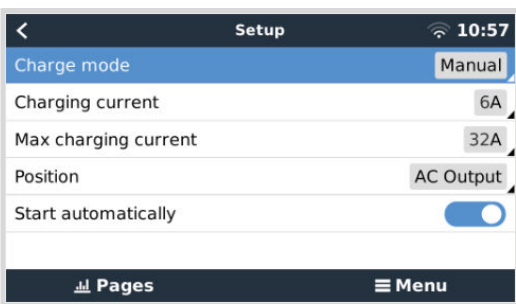

Se si scorre ulteriormente il menu verso il basso, si vedranno i menu Impostazione e Dispositivo. Per maggiori dettagli, vedere il capitolo Menu di configurazione e opzioni [23].

L'ultima voce è il menu Dispositivo, che fornisce ulteriori informazioni sul dispositivo, come il tipo di connessione, l'ID del prodotto, l'istanza del VRM, la versione del firmware e il numero di serie. È anche possibile assegnare un nome personalizzato all'EVCS.

# **5.4. Aggiornamenti firmware**

Il firmware dell'EVCS può essere aggiornato manualmente tramite l'interfaccia web o da remoto tramite il [VRM: Aggiornamento](https://www.victronenergy.com/media/pg/VRM_Portal_manual/en/remote-firmware-update.html) [del firmware da remoto.](https://www.victronenergy.com/media/pg/VRM_Portal_manual/en/remote-firmware-update.html)

Il modo più semplice per aggiornare il firmware dell'EVCS è la funzione del VRM Aggiornamento remoto del firmware. L'aggiornamento può essere eseguito automaticamente, premendo un solo pulsante, oppure manualmente, se si preferisce. Seguire queste [istruzioni passo-passo](https://www.victronenergy.com/media/pg/VRM_Portal_manual/en/remote-firmware-update.html#UUID-850de023-a29e-9c00-5abb-9886b5ac1730) per imparare esattamente come fare. Tenere presente che è necessario un dispositivo GX collegato al portale VRM.

Per aggiornare manualmente il firmware tramite l'interfaccia web, seguire questa procedura:

**1.** Scaricare l'ultima versione del firmware da [Victron Professional](https://professional.victronenergy.com/downloads/firmware/).

Assicurarsi di avere il corretto file del firmware. Per il modello EVCS con display, selezionare il file del firmware il cui nome contiene "C025". Per il modello EVCS NS, selezionare il file del firmware il cui nome contiene "C026".

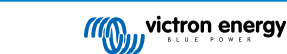

- **2.** Aprire l'interfaccia web
- **3.** Cliccare sulla scheda Backup e FW
- **4.** Cliccare sul pulsante Apri e navigare fino alla posizione in cui è memorizzato il file del firmware fornito.
- **5.** Selezionare il file del firmware (\*.evcsup)
- **6.** Cliccare su Aggiorna per avviare il processo di aggiornamento

Se l'aggiornamento va a buon fine, la stazione di carica si riavvia e viene visualizzata nuovamente la pagina principale. Vengono mantenute tutte le impostazioni precedenti.

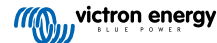

# <span id="page-26-0"></span>**5.5. Ripristino ai valori di fabbrica e recupero della password**

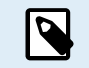

Il ripristino ai valori di fabbrica riporta **tutte** le impostazioni del sistema ai valori predefiniti, perciò è necessario eseguire nuovamente la [Configurazione iniziale \[26\]](#page-27-0).

Si può evitare tale situazione eseguendo un ripristino parziale, che reimposta solo il codice PIN del Bluetooth e la password di amministrazione. Tuttavia, questa opzione è disponibile solo tramite il metodo del pulsante DEF.

In caso di smarrimento della password, è possibile recuperare la password iniziale in diversi modi:

#### **Ripristino ai valori di fabbrica dall'interfaccia web:**

- **1.** Cliccare sul pulsante Impostazioni.
- **2.** Cliccare sul pulsante Backup e FW (Backup e firmware).
- **3.** Cliccare su Ripristino delle impostazioni predefinite.
- **4.** Eseguire nuovamente la [Configurazione iniziale \[26\].](#page-27-0)

### **Ripristino ai valori di fabbrica tramite VictronConnect:**

- **1.** Aprire VictronConnect e cliccare sull'EVCS in Elenco dei miei dispositivi.
- **2.** Toccare l'icona dell'ingranaggio in alto a destra nella Schermata dello stato.
- **3.** Toccare l'icona dei tre puntini verticali nella pagina Impostazioni e scegliere Ripristina ai valori predefiniti.
- **4.** Viene visualizzato un avviso che indica che **tutte** le impostazioni saranno ripristinate ai valori di fabbrica. Toccare SI per ripristinare ai valori di fabbrica.
- **5.** Eseguire nuovamente la [Configurazione iniziale \[26\].](#page-27-0)

**Ripristino parziale e completo delle impostazioni di fabbrica utilizzando il pulsante DEF all'interno del dispositivo:**

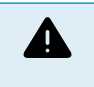

**La procedura qui descritta deve essere eseguita solo da personale qualificato, poiché richiede che il EV Charging Station sia alimentato. Eseguire interventi quando è presente alta tensione è molto pericoloso e può essere fatale se si effettua in modo non corretto.**

#### • **Ripristino parziale**

Un ripristino parziale reimposta solo la password di amministrazione e il codice PIN del Bluetooth, mentre si conservano tutte le altre impostazioni.

- **1.** Aprire l'unità rimuovendo la piastra di supporto. Fare **attenzione a non toccare le parti ad alta potenza all'interno dell'unità**. Solo l'area intorno al pulsante DEF è sicura.
- **2.** Per eseguire il ripristino parziale, premere il pulsante DEF (per conoscere la sua posizione, vedere l'immagine del [Interfaccia](#page-39-0) [web di configurazione della EV Charging Station \[38\]\)](#page-39-0) per più di 5 secondi ma meno di 15 secondi.

Dopo aver rilasciato il pulsante DEF, l'anello luminoso RGB inizia a lampeggiare rapidamente in verde per indicare che il ripristino parziale è in corso.

Tenere presente che, se il dispositivo mobile è stato accoppiato correttamente prima del ripristino del codice PIN, è ancora possibile connettersi all'EVCS tramite VictronConnect, purché non sia disaccoppiato. Tutti gli altri dispositivi devono essere accoppiati utilizzando il codice PIN predefinito, come descritto nella sezione [Impostazione, configurazione](#page-10-0) [e funzionamento \[9\]](#page-10-0) di VictronConnect.

Se si è effettuato l'accesso all'interfaccia web mediante un browser prima del ripristino parziale, il ripristino della password di amministrazione per quella connessione non avrà effetto finché non si esce dall'interfaccia web. Tutti gli altri dispositivi richiedono la password predefinita stampata sull'adesivo all'interno del dispositivo, finché non viene assegnata una nuova password; per i dettagli, vedere [Menu di accesso \[43\]](#page-44-0).

- **3.** Montare la piastra di supporto sul dispositivo e serrare le viti.
- **4.** Assegnare una nuova password di amministrazione; per i dettagli, vedere [Menu di accesso \[43\].](#page-44-0)

#### • **Ripristino completo**

- **1.** Aprire l'unità rimuovendo la piastra di supporto. **Fare attenzione a non toccare le parti ad alta potenza all'interno dell'unità**. Solo l'area intorno al pulsante DEF è sicura.
- **2.** Per eseguire il ripristino completo, premere il pulsante DEF (vedere l'immagine del [Interfaccia web di configurazione della](#page-39-0) [EV Charging Station \[38\]](#page-39-0) per conoscere la sua posizione) per più di 15 secondi finché l'anello luminoso RGB inizia a lampeggiare rapidamente in blu, a indicare che il ripristino completo è in corso, quindi rilasciare il pulsante.

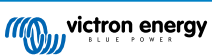

- <span id="page-27-0"></span>**3.** Montare la piastra di supporto sul dispositivo e serrare le viti.
- **4.** Eseguire nuovamente la Configurazione iniziale [26].

# **5.6. Manutenzione**

La EV Charging Station non richiede manutenzione specifica.

# **5.7. Configurazione iniziale**

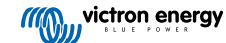

# <span id="page-28-0"></span>**6. Risoluzione dei problemi**

# **6.1. Calibrazione della linea CP**

### **Cos'è il CP?**

Il CP è il segnale pilota di controllo (linea) interno di ciascun connettore del caricabatterie Type2. Si tratta di una linea di comunicazione bidirezionale che consente la comunicazione tra la stazione di carica e il veicolo elettrico (EV). Tra l'altro, la stazione di carica informa l'EV sulla corrente di carica massima disponibile. Allo stesso tempo, l'EV informa la stazione di carica sul suo stato, ad esempio se è collegato o se sta caricando.

#### **Perché è necessaria la calibrazione della linea CP?**

In seguito a differenze di lunghezza del cavo e di produttore, nonché a deviazioni dei valori nominali dei componenti elettronici, il segnale CP può presentare discrepanze. La calibrazione CP tiene conto della deviazione del segnale e regola i valori del segnale in base agli intervalli richiesti.

### **Quando deve essere effettuata la calibrazione della linea CP?**

La calibrazione della linea CP può essere effettuata per diversi motivi. I più importanti sono:

- L'EV è collegato all'EVCS tramite il cavo di carica, ma continua a segnalare uno stato di disconnessione
- Durante la carica dell'EV, l'EVCS passa spesso dallo stato "in carica" allo stato "carico"
- L'EVCS non avvia la carica dopo aver collegato l'EV perché non è in grado di rilevare lo stato corretto dopo il collegamento

#### **Come si effettua la calibrazione di una linea CP?**

La calibrazione del CP può essere eseguita tramite l'interfaccia web (Impostazioni → Generale → Caricabatterie → Calibrazione CP) oppure tramite VictronConnect (pagina Impostazioni). La procedura è la seguente:

- **1.** Premere il pulsante di calibrazione
- **2.** Collegare il veicolo all'EVCS e poi toccare Successivo in VictronConnect
- **3.** Premere il pulsante "Il veicolo è collegato" per confermare che l'EV è effettivamente connesso all'EVCS (o toccare Successivo in VictronConnect)
- **4.** Attendere che l'EVCS completi il calcolo

Una volta completata, viene visualizzato un messaggio che indica che la calibrazione è avvenuta con successo

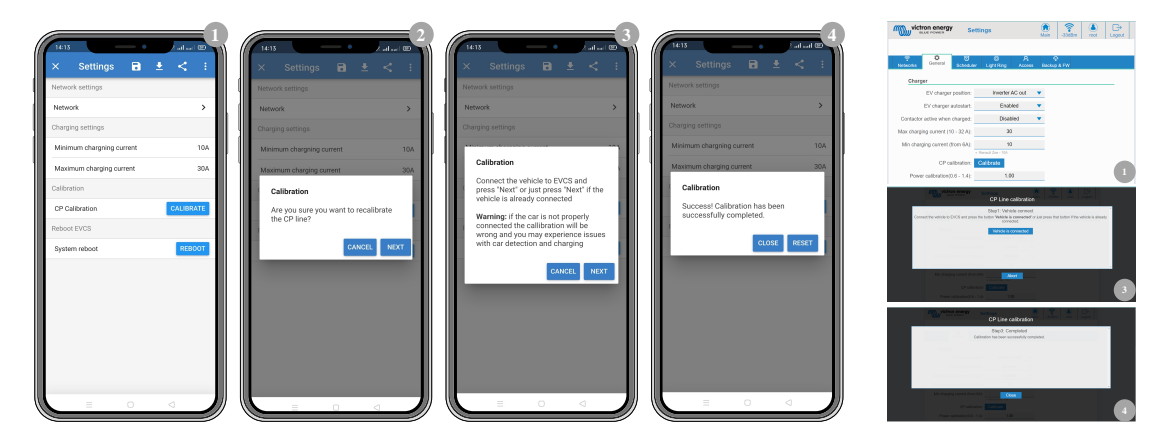

# **6.2. Domande frequenti (FAQ)**

# **6.2.1. D1: Come posso evitare che la stazione di carica venga utilizzata da persone non autorizzate?**

Assicurarsi che l'avvio automatico del caricabatterie EV sia disattivato nelle impostazioni generali. Ciò impedisce alla stazione di carica di iniziare a caricare automaticamente appena collegata a un veicolo elettrico.

Assicurarsi inoltre che l'impostazione Blocca display del caricabatterie nella scheda generale dell'interfaccia web o nella Consolle remota del dispositivo GX sia attivata.

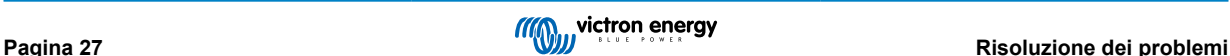

<span id="page-29-0"></span>La carica può essere avviata o interrotta solo tramite l'interfaccia web, il widget dell'App VRM, i comandi VRM e VictronConnect.

# **6.2.2. D2: La Stazione di Carica EV è dotata di RFID?**

No. Per evitare che la stazione di carica venga utilizzata da persone non autorizzate, vedere la D1.

### **6.2.3. D3: L'anello luminoso infastidisce i miei vicini durante la notte, come posso disattivarlo?**

È possibile disattivare completamente l'anello luminoso nel relativo menu, modificando la luminosità a 0 o a un livello inferiore, se lo si desidera.

## **6.2.4. D4: Perché la mia auto non viene riconosciuta quando collego il cavo di carica?**

Provare a calibrare la linea CP (scheda generale nell'interfaccia web o nelle impostazioni di VictronConnect). A volte è necessario poiché i cavi di carica possono differire leggermente. Anche l'impedenza di terra è importante, poiché tutte le misure sono relative alla terra (GND).

# **6.2.5. D5: Perché la mia EV Charging Station viene visualizzata su più dispositivi GX?**

Se nella stessa rete locale sono presenti più dispositivi GX, attivare la lista bianca degli indirizzi IP nella scheda Generale dell'interfaccia web e aggiungere a tale lista solo l'indirizzo IP del dispositivo GX che deve controllare l'EVCS. Eseguita questa operazione, rimuovere l'EVCS dagli altri dispositivi GX.

### **6.2.6. D6: Di quanta potenza FV ho bisogno per caricare il veicolo in modalità automatica?**

La corrente minima per la carica di un EV è di 6 A@230 V, pertanto, è necessario un FV di oltre 1,3 kW.

Tuttavia, se l'energia solare in eccesso non è sufficiente a soddisfare il requisito minimo di corrente di carica, è possibile attivare l'opzione "Consenti bassa energia solare in eccesso per la modalità automatica". Quest'opzione integra la potenza richiesta con energia supplementare dalla rete per soddisfare il requisito minimo di corrente. Vedere il capitolo [Interfaccia web di](#page-39-0) [configurazione della EV Charging Station \[38\]](#page-39-0) per i dettagli.

Esempio: Per caricare l'EV a 6 A con soli 800 W di energia solare in eccesso, è necessario prelevare 580 W dalla rete per raggiungere i 1380 W richiesti.

Tenere presente che alcuni EV richiedono una corrente di carica minima ancora più elevata, ad esempio la Renault Zoe, che richiede 10 A.

# **6.2.7. D7: È possibile gestire più EV Charging Stations in un unico sistema?**

Sì, è possibile. La potenza disponibile viene condivisa tra loro.

# **6.2.8. D8: L'EV è completamente carico, ma l'EVCS continua ad alternare l'avvio e l'arresto della carica: perché?**

Molto probabilmente il motivo è che l'EVCS non è in grado di decodificare correttamente il segnale "carico" proveniente dall'EV. Eseguire la [calibrazione della linea CP \[27\]](#page-28-0) per risolvere il problema.

# **6.2.9. D9: Continuo a ricevere un errore di comunicazione del dispositivo GX! La SoC minima non può essere verificata. Qual è il motivo?**

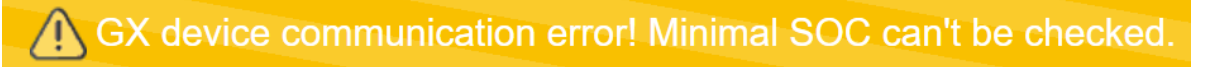

Questo errore indica che l'EVCS non è in grado di leggere la SoC del dispositivo GX perché sussiste un problema di comunicazione, sebbene la comunicazione con il dispositivo GX sia attivata nell'interfaccia web dell'EVCS.

Per risolvere il problema, verificare che l'indirizzo IP specificato nelle impostazioni generali dell'interfaccia web corrisponda a quello del dispositivo GX. Utilizzare la funzione Discover per consentire all'EVCS di ricavare l'indirizzo IP corretto dall'ID del portale VRM - per maggiori dettagli, consultare il capitolo [Impostazione della EV Charging Station \[38\]](#page-39-0) . Assicurarsi inoltre che il [ModbusTCP sia attivato \[22\]](#page-23-0) nel dispositivo GX stesso.

# **6.2.10. D10: È assolutamente necessario un dispositivo GX nel sistema?**

Dipende dalla modalità operativa.

<span id="page-30-0"></span>Per la modalità automatica, la comunicazione tra un dispositivo GX e l'EVCS è obbligatoria. Per la modalità manuale e programmata, può essere installato un dispositivo GX, ma non è necessario.

# **6.2.11. D11: Vorrei controllare l'EVCS tramite il Modbus TCP. È possibile e, se sì, come posso fare?**

Sì, questo è possibile. Modbus TCP offre un grado di flessibilità e controllo molto più elevato e fornisce l'accesso a una gamma di impostazioni più ampia rispetto a quanto descritto nel manuale o disponibile tramite le normali interfacce utente.

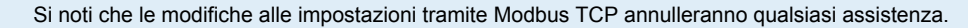

Il metodo consigliato per ottenere assistenza riguardo alle domande sul Modbus TCP è quello di utilizzare la [sezione Modifiche](https://community.victronenergy.com/spaces/31/index.html) [della Victron Community.](https://community.victronenergy.com/spaces/31/index.html) Tale sezione è frequentemente visitata da molte persone che utilizzano il Modbus TCP e altri metodi di integrazione con i prodotti Victron.

L'elenco dei registri Modbus TCP dell'EVCS può essere scaricato dalla [pagina del prodotto](https://www.victronenergy.it/ev-charging) nell'area dei download.

# **6.3. Notifiche, Avvisi, Allarmi e Codici Errore dell'EVCS**

La seguente tabella elenca tutti i possibili avvisi, allarmi e codici di errore visualizzati in VictronConnect, in un dispositivo GX o sull'interfaccia web, i quali possono essere utilizzati per una diagnosi rapida e come aiuto nella risoluzione dei problemi.

#### **Errori**

Ţ

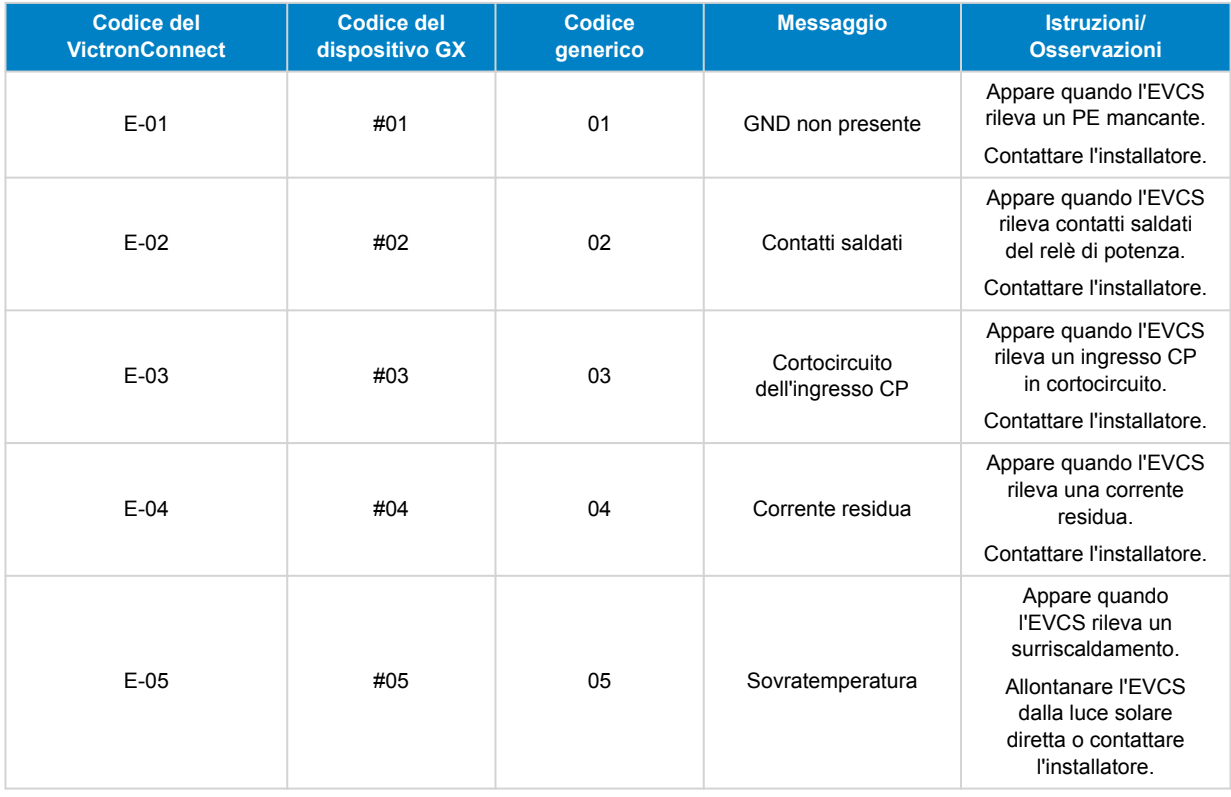

#### **Avvertenze**

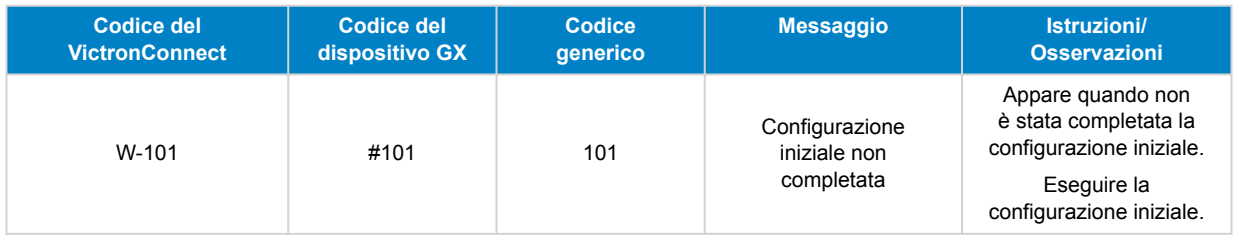

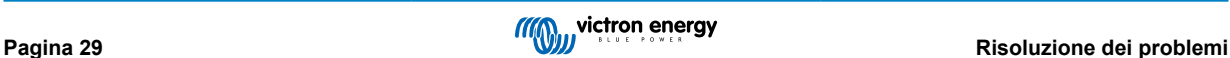

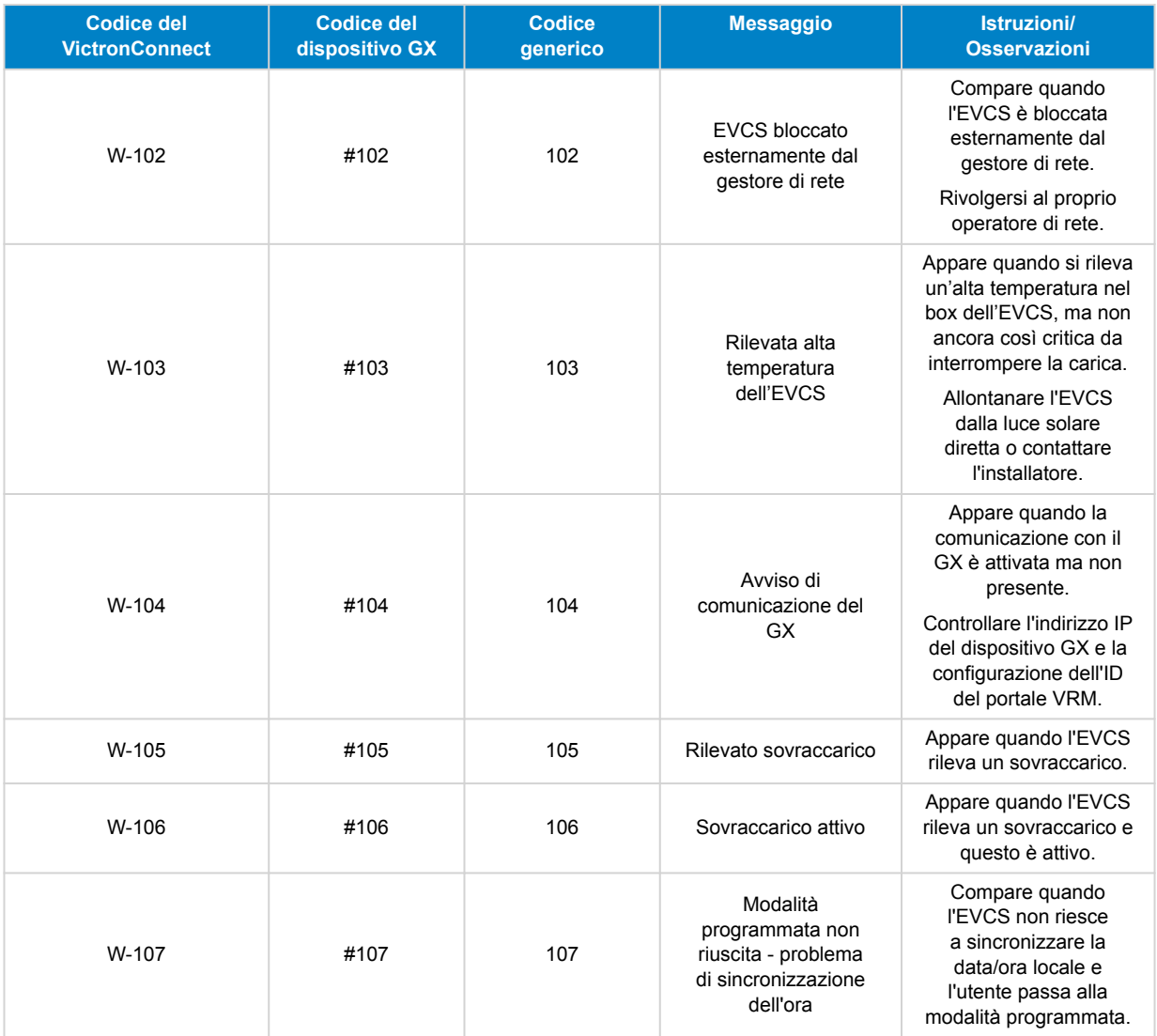

# **Notifiche**

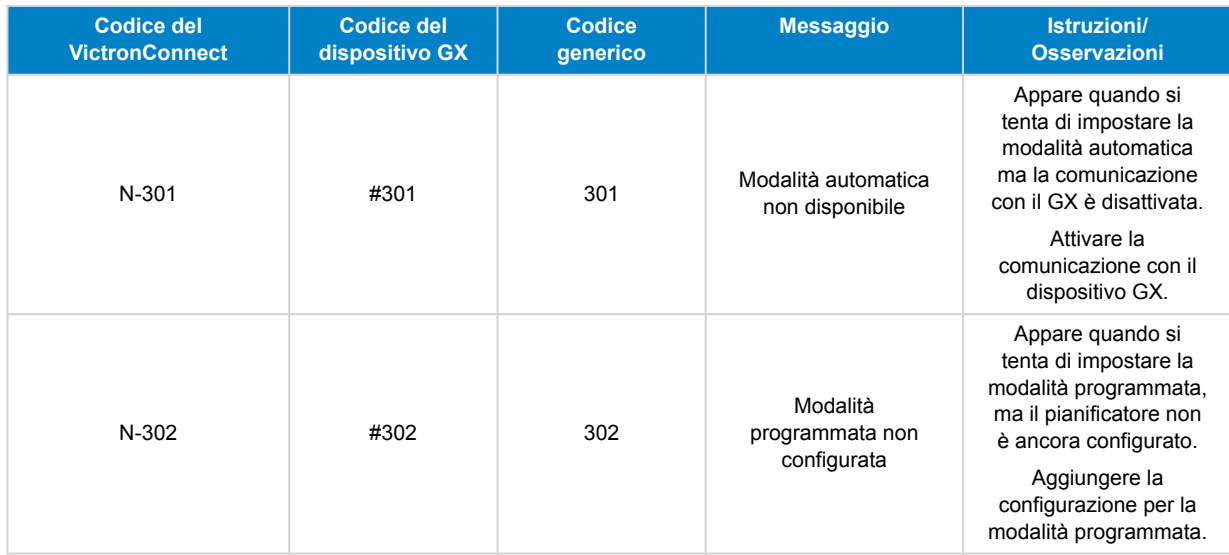

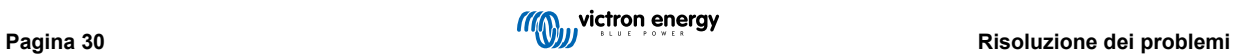

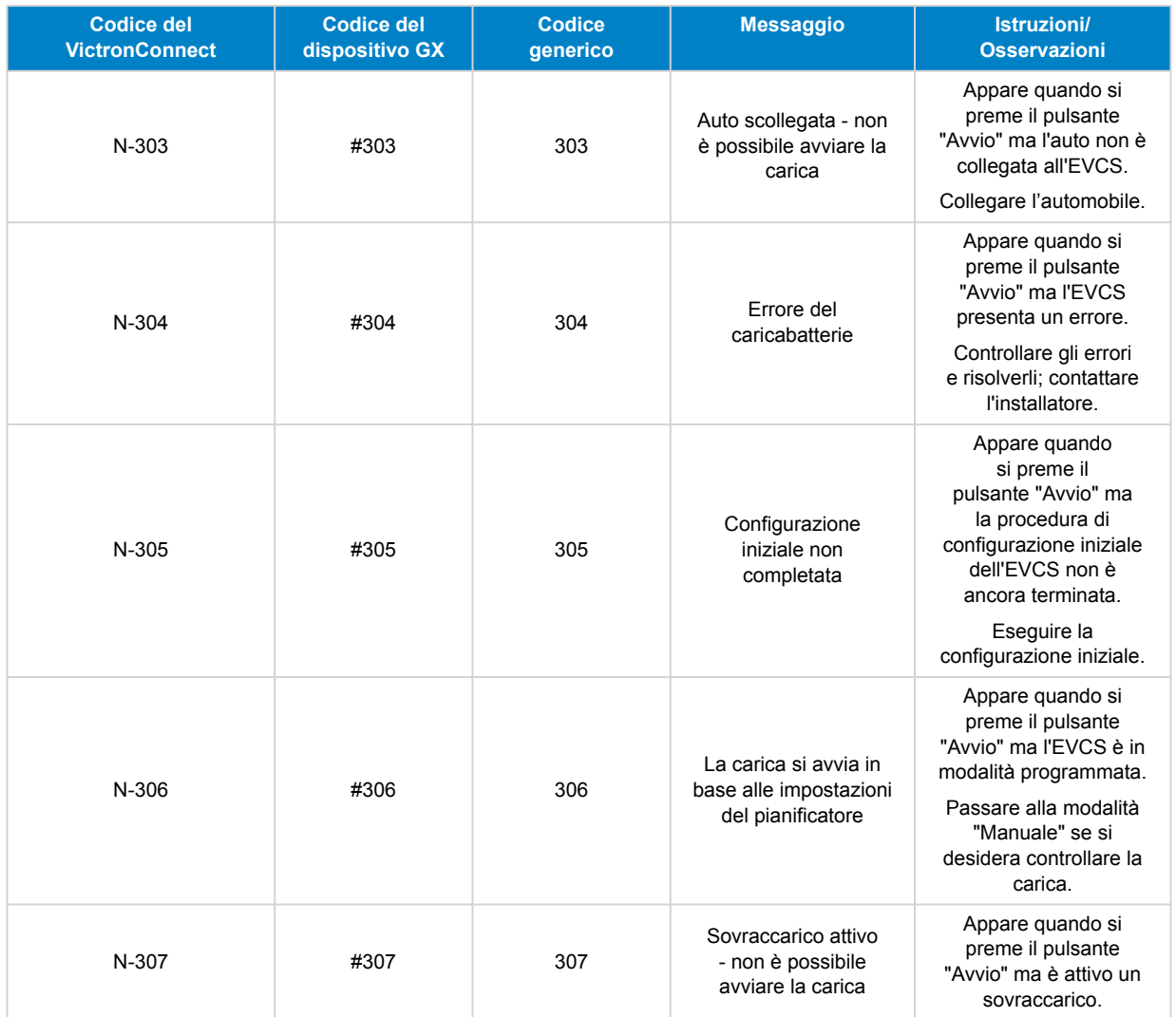

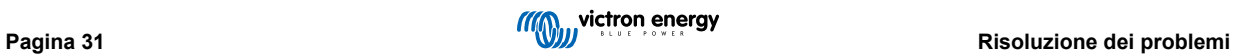

# <span id="page-33-0"></span>**7. Dati tecnici**

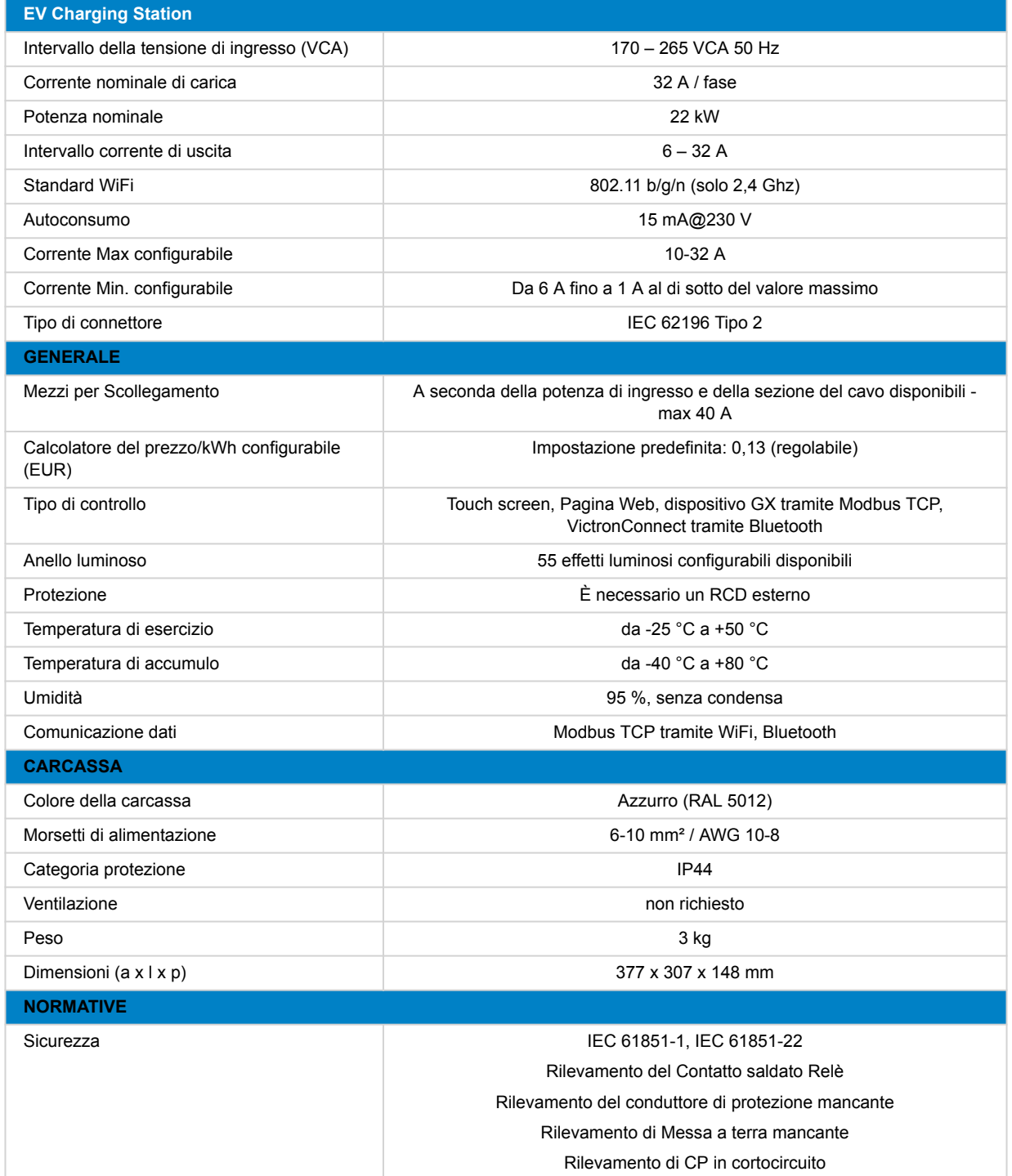

# <span id="page-34-0"></span>**7.1. Dimensioni**

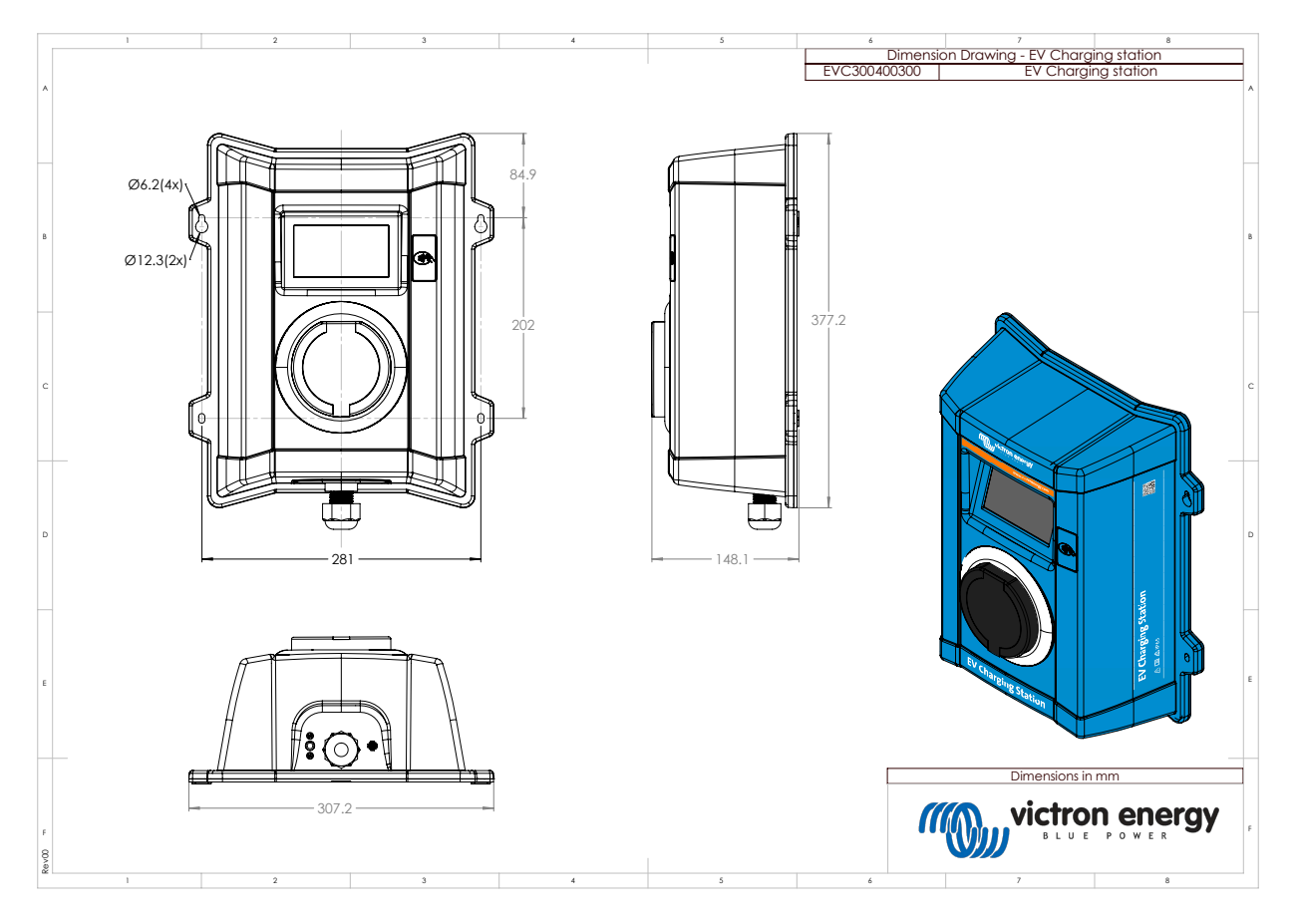

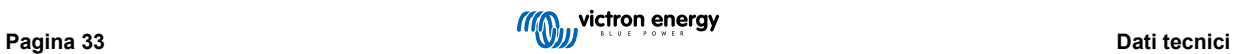

# <span id="page-35-0"></span>**8. Appendice**

# **8.1. Impostazione e configurazione iniziale tramite AP WiFi e interfaccia web**

L'EVCS può essere impostata e configurata anche tramite l'AP (Punto di Accesso) WiFi integrato e l'interfaccia web. I passaggi necessari sono illustrati nelle sezioni a continuazione.

# **8.1.1. Configurazione iniziale tramite punto di accesso WiFi**

La stazione di carica trasmette il proprio punto di accesso WiFi non appena viene alimentata per la prima volta. I passi seguenti descrivono la configurazione iniziale per preparare la stazione di carica al funzionamento.

#### **1. Collegamento al punto di accesso WiFi:**

- I. Scansionare il codice QR sull'etichetta interna.
- II. Oppure accedere al menu WiFi del dispositivo mobile o del portatile e aggiungere manualmente il punto di accesso che trasmette automaticamente il suo SSID. SSID e password del WiFi sono riportati su un adesivo all'interno della custodia.
- III. Oppure scansionare il codice QR visualizzato sul display esclusivamente durante fase di configurazione iniziale. Tenere presente che, dopo la configurazione iniziale, sul display apparirà un altro codice QR che rimanda al sito web di Victron.

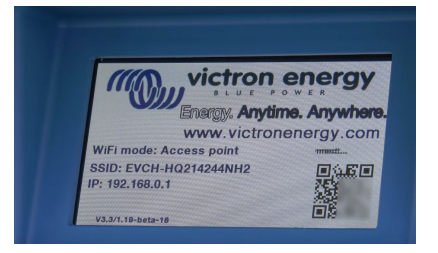

Una volta collegata al punto di accesso, digitare in un browser web l'indirizzo IP predefinito 192.168.0.1. Il nome utente predefinito è "admin". La password predefinita è stampata sull'adesivo all'interno dell'unità. A questo punto inizia il processo di Configurazione iniziale:

### **2. Configurazione Wi Fi: Configurare la rete WiFi scegliendo la modalità del WiFi stesso**

- I. **Punto di accesso**: L'unità crea un proprio punto di accesso WiFi, il quale serve per configurare l'unità o in caso di assenza di una rete WiFi separata che includa un dispositivo GX. Impostare SSID, indirizzo IP e Maschera di Rete in base alle proprie esigenze.
	- 1. Impostare SSID, indirizzo IP e Maschera di rete in base alle proprie esigenze.

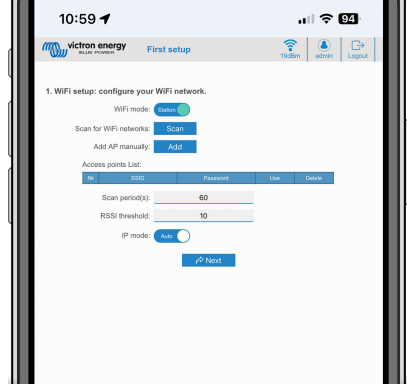

- II. **Stazione:** Il dispositivo viene connesso a una rete WiFi locale che comprende altri dispositivi Victron, come un dispositivo GX o il VRM.
	- 1. Cambiare la modalità WiFi da AP (Punto di Accesso) a Station (Stazione).

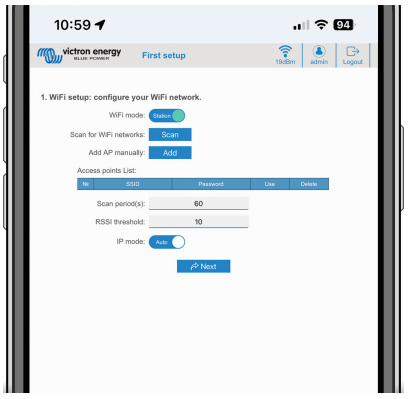

- 2. Cliccare sul pulsante Scansiona (si applicano il periodo di scansione e la soglia RSSI) per cercare altre reti WiFi o aggiungere manualmente un AP noto cliccando sul pulsante Aggiungi. Tenere presenti gli standard WiFi: 802.11 b/g/n (solo 2,4 Ghz).
- 3. Selezionare la rete alla quale ci si desidera connettere, quindi cliccare su Applica.

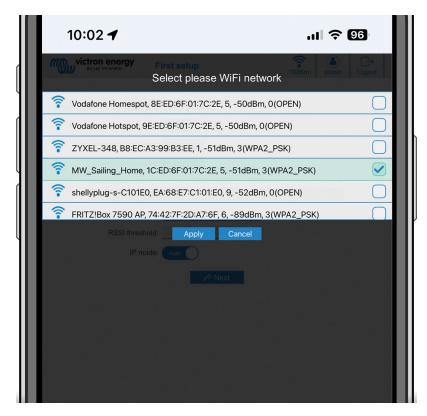

4. Nella casella Password , immettere la password WiFi esterna e cliccare su Successivo.

Se fosse necessario un IP statico piuttosto che un DHCP, spostare il pulsante della modalità IP su Manuale e inserire l'indirizzo IP statico, la Maschera, il Gateway e il DNS.

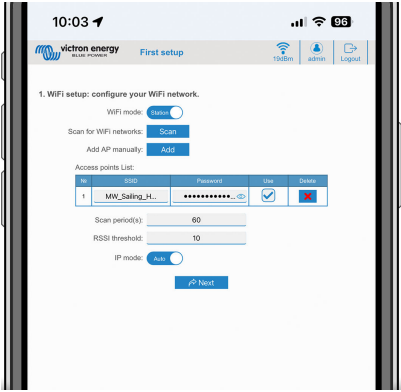

#### **3. Configurazione dell'accesso:**

- I. Cliccare sul campo Nome utente e digitare il proprio nome utente. Il nome utente per difetto è "admin".
- II. Cliccare sul campo Password e modificare la password esistente con una nuova di almeno 8 caratteri di lunghezza e che contenga minuscole, maiuscole e caratteri speciali. La password per difetto è stampata sull'adesivo all'interno dell'unità.
- III. Confermare la nuova password.
- IV. Cliccare su Successivo.

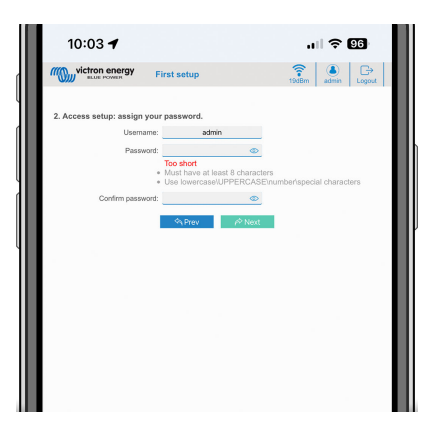

### **4. Configurazione della corrente di carica:**

I. Impostare la corrente di carica massima (10 - 32 A).

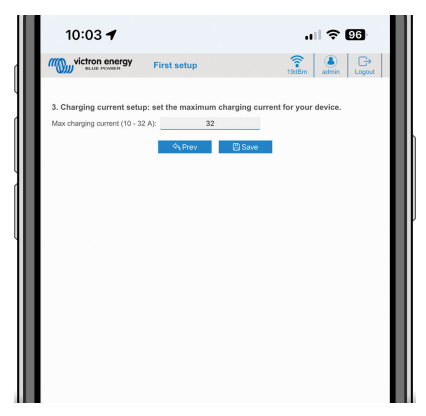

- **5. Impostazione del fuso orario e completamento della prima configurazione:**
	- I. Selezionare la regione del fuso orario e impostare il fuso orario stesso. L'ora legale viene stabilita automaticamente. Se come regione si seleziona UTC, è necessario inserire l'offset corretto. Formato orario valido: +hh:mm o -hh:mm - Esempio: +02:00 o -01:00

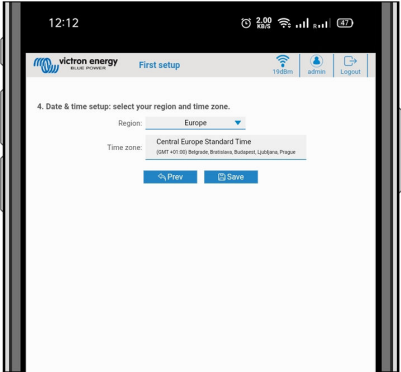

II. Cliccare su Salva per applicare tutte le impostazioni. Il sistema si riavvia e viene visualizzata la pagina di login dell'interfaccia web.

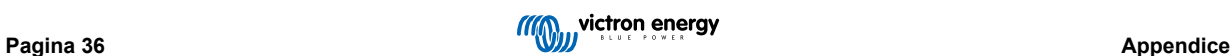

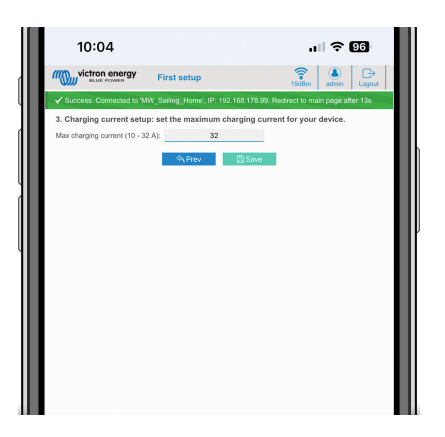

III. Accedere con le credenziali inserite al punto 3.

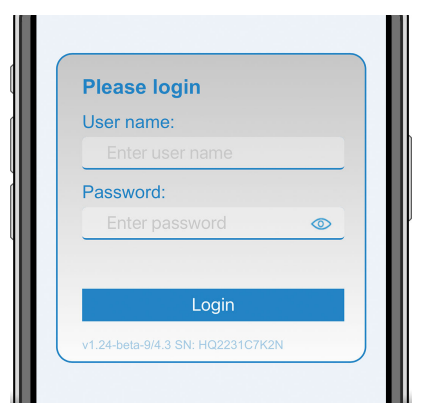

IV. Viene quindi visualizzata la pagina principale e la EV Charging Station è pronta all'uso.

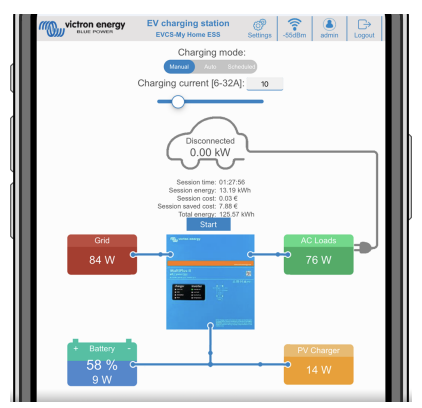

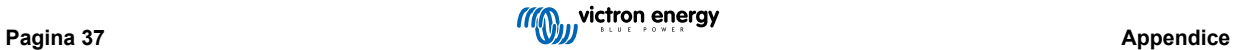

# <span id="page-39-0"></span>**8.1.2. Interfaccia web di configurazione della EV Charging Station**

Dopo la configurazione iniziale, impostare l'EVCS in base alle proprie esigenze. A tale fine, collegarsi all'interfaccia web e cliccare sulla scheda Impostazioni per ulteriori opzioni di impostazione. Le opzioni della pagina principale sono illustrate nel capitolo [Pagina principale \[41\]](#page-42-0) .

Vengono visualizzate sei schede secondarie:

- 1. Scheda**Reti** : Vedere il capitolo [Menu Reti \[42\]](#page-43-0) .
- 2. Scheda **Generale**: Fornisce le opzioni di impostazione per il caricabatterie, la comunicazione del dispositivo GX, il display, il fuso orario e il nome del dispositivo.
	- **Caricabatterie:** Impostazioni relative al caricabatterie.
		- i. **Posizione del caricabatterie EV:** Selezionare la posizione dell'EVCS nel sistema. Esempi:
			- Se la stazione di carica si trova sull'uscita di un inverter, come una delle uscite CA della rete principale, selezionare "Inverter AC out".
			- 2. Se è collegata alla rete e l'EVCS è posizionato nell'ingresso CA della rete prima dell'inverter, selezionare Ingresso CA inverter.
		- ii. **Avvio automatico del caricabatterie EV:** Se questa opzione è attivata, l'EVCS tenterà di avviare la carica dopo il collegamento del veicolo.
		- iii. **Contattore attivo durante la carica:** Mantiene il contattore chiuso dopo la carica. Se, ad esempio, nel veicolo è attivo un condizionatore d'aria, questo è alimentato dalla CA e non dalla batteria dell'auto.
		- iv. **Corrente di carica massima:** 10 32 A
		- v. **Corrente di carica minima:** Da 6 A fino a 1 A sotto il valore massimo. Esempio: Una Renault Zoe ha bisogno di almeno 10 A.
		- vi. **Procedura di calibrazione della linea CP:** Se il veicolo non viene rilevato o è completamente carico e il contattore dell'EVCS si apre/chiude, è necessario eseguire la calibrazione.
		- vii. **Calibrazione della potenza (0,6 1,4):** Se il valore della potenza visualizzato non è corretto, è possibile applicare una correzione massima di +/- 40 %.
		- viii. **Potenza effettiva (kW):** Visualizza il valore della potenza di carica reale dell'EV.
	- b. **Dispositivo GX:** La EV Charging Station può essere utilizzata:
		- i. Come dispositivo autonomo in modalità manuale o programmata. Si noti che la modalità automatica richiede un dispositivo GX e l'attivazione della comunicazione tra il dispositivo GX e l'EVCS.
		- ii. Come parte di un sistema Victron Energy più ampio. Quando si attiva la comunicazione con il dispositivo GX, si deve attivare il Modbus TCP nel dispositivo GX stesso (vedere la sezione sull'[attivazione del Modbus TCP \[22\]](#page-23-0)) per consentire la comunicazione con l'EVCS.

Per evitare errori, il modo più semplice è quello di eseguire automaticamente l'accoppiamento tra l'EVCS e il dispositivo GX. Grazie alla funzione Discover, l'EVCS è in grado di rilevare automaticamente l'indirizzo IP tramite l'ID del Portale VRM.

- A. **Comunicazione:** Attiva o disattiva la comunicazione con un dispositivo GX.
- B. **Indirizzo IP:** L'indirizzo IP del dispositivo GX. Verrà inserito automaticamente quando si utilizza la funzione Discover per accoppiare l'EVCS con il dispositivo GX.
- C. **ID portale VRM:** L'ID del portale VRM del dispositivo GX. Verrà inserito automaticamente quando si utilizza la funzione Discover per accoppiare l'EVCS con il dispositivo GX.
- D. **Discover:** Cliccare sul pulsante Discover per cercare il dispositivo GX e accoppiare l'EVCS con il dispositivo GX. Selezionare il dispositivo GX dall'elenco che apparirà; l'indirizzo IP del GX e l'ID del portale VRM verranno inseriti automaticamente.
- E. **Verifica:** Premere questo pulsante per verificare la comunicazione con il dispositivo GX. Il risultato viene visualizzato nella parte superiore della pagina.
- F. **Avvia carica raggiunta la SoC della batteria di riserva (%):** La SoC minima della batteria di riserva, necessaria per avviare la carica in modalità Automatica.
- G. **Interrompi carica raggiunta la SoC della batteria di riserva, se fuori rete (%):** Interrompe la carica quando la SoC della batteria di riserva scende al di sotto di questo valore e non c'è rete.
- H. **Consenti alimentazione da batteria/rete per la modalità automatica:** Se attivata, la modalità automatica continuerà a caricare al minimo della corrente quando l'energia solare in eccesso è insufficiente.

L'alimentazione viene fornita dalla rete o dalla batteria. Questa funzione è utile per ridurre il numero di cicli di attivazione/disattivazione della carica automatica durante la carica in modalità automatica.

Tenere presente che l'EVCS non può decidere da dove assorbire l'energia (rete o batteria), ma dipende dall'inverter.

- I. **Consenti basso eccesso di energia solare per la modalità automatica:** Consente di caricare l'EV utilizzando l'energia solare in eccesso più l'energia della rete quando l'energia solare in eccesso non è sufficiente a soddisfare il requisito minimo di potenza (6 A, 1380 W). Esempio: Per caricare l'EV a 6 A con soli 800 W di energia solare in eccesso, è necessario prelevare 580 W dalla rete per raggiungere i 1380 W richiesti.
- J. **Timeout batteria/rete (min):** Il timeout massimo per interrompere l'assorbimento di corrente dalla batteria/rete. Questo parametro riguarda "Consenti alimentazione da batteria/rete per la modalità automatica".
- K. **Protezione da sovraccarico:** L'EVCS legge gli stati di sovraccarico dall'inverter. Quando l'inverter segnala un sovraccarico, l'EVCS riduce la corrente di carica al valore minimo e attende circa 5 secondi. Se il sovraccarico è ancora attivo, l'EVCS interrompe la carica e non continua finché non sparisce lo stato di sovraccarico + un certo timeout.

Se l'EVCS rileva più situazioni di sovraccarico in un determinato periodo di tempo, la corrente di carica viene ridotta del 10 %.

Lo stesso vale per i sistemi off-grid e quelli collegati alla rete. Per i sistemi collegati alla rete esiste anche un "limite di corrente in ingresso" e l'EVCS funzionerà come descritto sopra se si supera questo limite.

L'interfaccia web o il Victron Connect visualizza un avviso quando la potenza di carica è ridotta o la carica è interrotta.

- L. **Limite di corrente in ingresso (A):** Nel caso di un sistema collegato alla rete, visualizza l'impostazione del limite di corrente in ingresso dell'inverter, che funge da soglia per la "Protezione da sovraccarico".
- M. **Emulazione della batteria di riserva:** Se il sistema non dispone di una batteria di riserva, attivando questa opzione si emulano i dati della batteria sul lato EVCS. Tale emulazione consente il funzionamento della carica in modalità automatica, poiché sono richiesti i dati della batteria.

### c. **Server ModbusTCP EVCS:**

Server Modbus TCP dell'EVCS. L'indirizzo è lo stesso del dispositivo GX.

Stato degli indirizzi IP consentiti: Attiva o disattiva lo stato di tale elenco.

Si noti che quando è attivo lo stato degli indirizzi IP consentiti, solo i dispositivi che appaiono nella tabella degli indirizzi IP consentiti riportata di seguito possono comunicare con l'EVCS.

- ii. **Tabella indirizzi IP consentiti:** Aggiungere gli indirizzi IP autorizzati a comunicare con l'EVCS.
- d. **Display:**
	- i. **Retroilluminazione attiva (%):** La luminosità dei display quando è attivo.
	- ii. **Retroilluminazione inattiva (%):** La luminosità dei display quando non è attivo.
	- iii. **Timeout attivo (s):** Il tempo trascorso il quale il display attivo torna inattivo.
	- iv. **Blocca display del caricabatterie:** Attiva/disattiva i comandi del display.
	- v. **Nascondi credenziali WiFi**: Utilizzare questa opzione per nascondere le credenziali WiFi.
- e. **Data e ora:**
	- i. **Regione:** Selezionare la regione del proprio fuso orario.
	- ii. **Fuso orario/Offset:** Selezionare il fuso orario. Se si seleziona UTC, è necessario inserire l'offset corretto. Formato orario valido: +hh:mm o -hh:mm - Esempio: +02:00 o -01:00 L'ora legale viene stabilita automaticamente.
- f. **Altro:**
	- i. **Prezzo dell'energia per kWh:** Inserire il costo del kWh per calcolare il risparmio economico della sessione.
	- ii. **Nome dispositivo**: Per modificare il nome della EV Charging Station, che verrà aggiornato anche nel dispositivo GX, in VictronConnect e nel portale VRM.
- 3. Scheda**Pianificatore** : In questo menu viene creata la programmazione necessaria per la modalità programmata. È possibile programmare l'attivazione automatica delle scene in determinate condizioni. Tali condizioni includono:
	- a. **Ora di avvio:** Ora di inizio della pianificazione in oo:mm (si applica il formato orario 24 h)
- b. **Ora di termine:** Ora di termine della programmazione in oo:mm (si applica il formato orario 24 h)
- c. **Corrente [6-32 A]:** Corrente di carica massima quando è attiva la programmazione
- d. **Ripeti:** L'intervallo di tempo nel quale si esegue nuovamente e automaticamente la pianificazione. Possibili opzioni:
	- i. **Quotidiano:** Si ripete ogni giorno
	- ii. **Lun-Ven**: Ripetuto da lunedì a venerdì
	- iii. **Fine settimana**: Si ripete ogni fine settimana
	- iv. **Personalizza:** Scegliere i giorni della settimana nei quali si desidera ripetere la scena
- e. **Stato:** Stato della scena. Se è disattivato, la programmazione della scena non verrà eseguita.

Una volta creata la scena, premere il pulsante Accetta e poi il pulsante Salva. Tenere presente che le scene sono attive solo quando la stazione di carica si trova in modalità programmata. Una scena attualmente attiva è evidenziata in verde nel pianificatore e contrassegnata come attiva. Le scene possono essere modificate in qualsiasi momento. Si applicano le stesse regole descritte sopra.

Utilizzare i pulsanti di importazione ed esportazione per importare/esportare scene in formato .json.

4. Scheda **Anello Luminoso**: Consente di personalizzare l'anello luminoso sito nella parte anteriore della stazione, attorno alla presa del veicolo. È possibile scegliere varie modalità, la durata della visualizzazione della modalità, la luminosità delle luci e il loro colore.

L'anello colorato indica a prima vista cosa stia facendo la EV Charging Station: ad esempio, se il veicolo è completamente carico o se lo stato di carica è basso.

Cliccare sul pulsante Salva nella parte inferiore della schermata dopo qualsiasi modifica o aver importato/esportato le impostazioni dell'anello luminoso in formato .json.

- 5. Scheda **Accesso**: Per modificare il nome utente e la password.
- 6. Scheda **Backup e FW**: Esportare o importare le impostazioni salvate, ripristinare le impostazioni di fabbrica della stazione di carica e aggiornare manualmente il firmware.
	- a. **Aggiornamento FW:** Il firmware dell'EVCS può essere aggiornato manualmente tramite l'interfaccia web o in remoto tramite il [VRM: Aggiornamento del firmware da remoto.](https://www.victronenergy.com/live/vrm_portal:remote-firmware-update)
		- i. **Selezionare il file del firmware (\*.evcsup):** Premere il pulsante Apri e sfogliare il percorso in cui è memorizzato il file del firmware fornito, quindi cliccare su Aggiorna. In questo modo si avvia il processo di aggiornamento. Dopo un aggiornamento riuscito, la stazione di carica si riavvia e viene visualizzata nuovamente la pagina principale. Si noti che tutte le impostazioni vengono mantenute.
	- b. **Backup:** Backup e ripristino di tutte le impostazioni di sistema da/a un file in formato .json.
	- c. **Ripristino ai valori di fabbrica:** Il ripristino ai valori di fabbrica del dispositivo può essere effettuato in diversi modi:
		- i. Dalla pagina Web, selezionare il menù Backup e firmware, quindi premere "Ripristina impostazioni predefinite" o.
		- ii. Dall'interno dell'unità, premendo il pulsante DEF per più di 15 secondi. Vedere l'immagine sottostante. Si noti che se il pulsante DEF viene premuto per meno di 15 secondi ma per più di 5, viene resettata solo la password.

**La procedura del pulsante DEF deve essere eseguita solo da personale qualificato, poiché richiede che la EV Charging Station rimanga alimentata. Eseguire interventi**

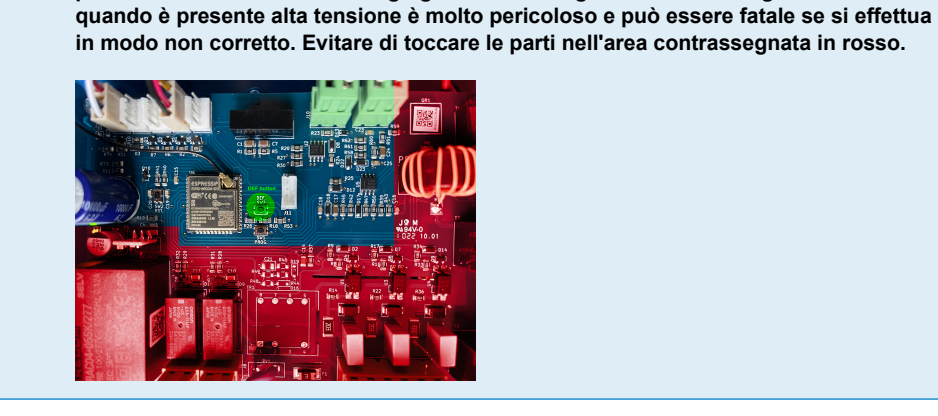

iii. Tramite VictronConnect dalla pagina delle informazioni sul prodotto.

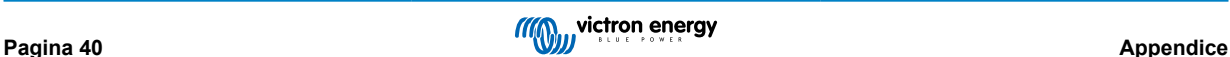

# <span id="page-42-0"></span>**8.1.3. Pagina principale**

La pagina principale dell'interfaccia web fornisce elementi di controllo e monitoraggio della EV Charging Station. Tali elementi sono, dall'alto verso il basso:

- Interruttore modalità di carica: Cambia la modalità di carica, scegliendo tra manuale, automatica o programmata.
- Cursore della corrente di carica: Regola la corrente di carica.
- Pulsante di avvio/arresto: Avvia o interrompe la carica in modalità manuale.

Tenere presente che dopo aver premuto il pulsante di arresto, per prima cosa si riduce al minimo la corrente di carica e solo allora il contattore si apre (con un ritardo di 2 secondi).

• Statistiche di sessione e una panoramica grafica animata per vedere l'andamento della carica a colpo d'occhio.

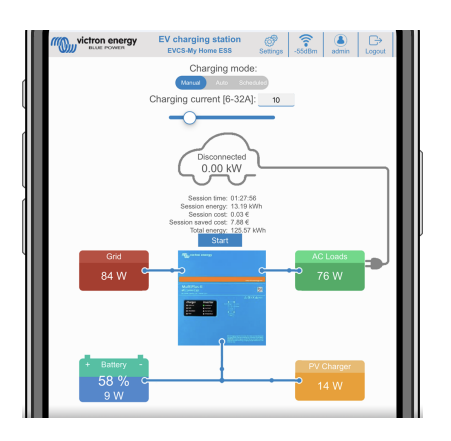

# **Interruttore modalità di carica in dettaglio**

L'interruttore della Modalità di carica si trova nella schermata principale e offre tre diverse modalità di funzionamento:

- Modalità **manuale**: Consente all'utente di attivare e disattivare manualmente la carica del veicolo utilizzando il pulsante START STOP. La quantità di corrente fornita dalla stazione può essere modificata utilizzando il cursore Corrente di carica.
- Modalità**automatica**: Il sistema determina tutte le impostazioni per l'utente. Analogamente a un dispositivo GX, lo schermo mostra il flusso di corrente. Affinché questa modalità operativa funzioni, è necessario che il sistema includa un dispositivo GX come il [Cerbo GX](https://www.victronenergy.it/panel-systems-remote-monitoring/cerbo-gx) o il [Color Control GX.](https://www.victronenergy.it/panel-systems-remote-monitoring/color-control) È possibile modificare una serie di impostazioni direttamente dal dispositivo GX in modalità manuale o automatica. Si possono visualizzare il dispositivo, il suo riepilogo e i grafici di potenza più avanzati sul dashboard principale del [portale VRM.](https://www.victronenergy.it/panel-systems-remote-monitoring/vrm)
- Modalità**programmata**: Carica l'EV a determinati intervalli di tempo, ad esempio durante le ore notturne quando l'energia di rete è più economica.

Le modalità manuale e automatica garantiscono un utilizzo ottimale della stazione di carica.

La modalità di carica può essere modificata tramite:

- Schermata del caricabatterie
- Interfaccia web
- Un dispositivo GX
- Portale VRM (richiede un dispositivo GX nel sistema)
- Bluetooth e VictronConnect

La modalità manuale offre flessibilità di scelta e carica l'auto indipendentemente dalla produzione FV. Determinando manualmente la quantità di energia da destinare alla carica del veicolo, è possibile tenere conto degli altri carichi della casa.

La modalità automatica garantisce la massima efficienza del sistema FV e carica l'energia FV in eccesso nell'EV prima che venga alimentato alla rete.

Quando il sito EV Charging Station è collegato a un sistema Victron e si trova in modalità automatica, l'energia solare in eccesso può essere utilizzata per caricare il veicolo anziché, ad esempio, immetterla in rete a un prezzo inferiore.

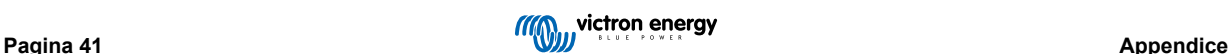

# <span id="page-43-0"></span>**8.1.4. Menu Reti**

Le opzioni WiFi e Bluetooth sono configurate tramite il menu reti dell'interfaccia web. Le opzioni disponibili sono:

- 1. **WiFi**
	- a. **Modalità WiFi:** Alterna la modalità punto di accesso e stazione.
		- Punto di accesso: L'unità crea un proprio punto di accesso WiFi, il quale serve per configurare l'unità o in caso di assenza di una rete WiFi separata che includa un dispositivo GX. SSID, password, indirizzo IP e Maschera di Rete sono configurabili.
		- ii. Modalità **Stazione**: Il dispositivo viene connesso a una rete WiFi che comprende altri dispositivi Victron, come un dispositivo GX o il VRM. A tale fine:
			- A. Cambiare la modalità WiFi da AP (Punto di Accesso) a Station (Stazione).
			- B. Cliccare sul pulsante Scansiona per cercare manualmente altre reti WiFi o aggiungere manualmente un AP noto cliccando sul pulsante Aggiungi. Tenere presenti gli standard WiFi: 802.11 b/g/n (solo 2,4Ghz).
			- C. Selezionare la rete alla quale ci si desidera connettere, quindi cliccare su Applica.
			- D. Nella casella Password immettere la password WiFi esterna e cliccare su Successivo.
			- E. Se fosse necessario un IP statico piuttosto che un DHCP, spostare il pulsante della modalità IP su Manuale e inserire l'indirizzo IP statico, la Maschera, il Gateway e il DNS.
			- F. Cliccare su Salva. Quando la modalità Stazione è attivata, nella parte superiore della pagina web appare un indicatore di potenza del WiFi.

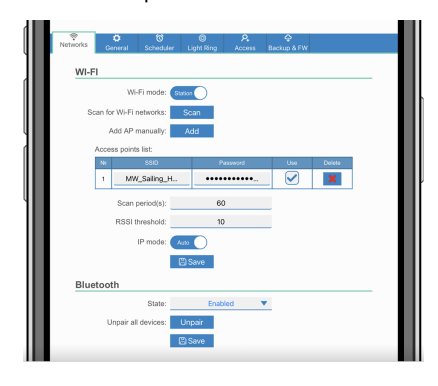

- iii. **Periodo di scansione:** Se è presente una sola rete a cui connettersi (ad esempio un router), il periodo di scansione può essere impostato su 0 per evitare scansioni inutili durante una connessione esistente. Se l'EVCS si connette a più di una rete, si consiglia di non modificare il valore predefinito (60). Tenere presente che si tratta di una scansione di rete in background. Questo parametro non ha alcun effetto sul pulsante di scansione manuale.
- iv. **Soglia RSSI:** È possibile applicare una soglia RSSI alla scansione in background.

#### 2. **Bluetooth**

Il Bluetooth stabilisce una connessione wireless diretta tra un dispositivo mobile e la EV Charging Station per controllare e monitorare l'EVCS tramite [VictronConnect](https://www.victronenergy.it/panel-systems-remote-monitoring/victronconnect). La distanza è solitamente di pochi metri in ambienti chiusi.

Tenere presente che il Bluetooth è disattivo nei dispositivi con versione 1.23 o precedente del firmware e deve essere attivato manualmente prima di poter utilizzare VictronConnect. Il codice di accoppiamento per difetto è 000000. I dispositivi forniti con la versione 1.24 e successive del firmware hanno il Bluetooth attivato per difetto. Il codice di accoppiamento si trova all'interno della carcassa ed è univoco.

Il codice di accoppiamento può essere modificato tramite VictronConnect. Un reset di fabbrica ripristina il codice di accoppiamento ai valori predefiniti.

Per attivare, disattivare o disaccoppiare il Bluetooth tramite il menu reti, sono disponibili le seguenti opzioni:

- a. **Stato:** Attiva o disattiva la funzionalità Bluetooth. Per applicare il cambio è necessario premere il pulsante Salva.
- b. **Disaccoppia tutti i dispositivi:** Cliccare per disaccoppiare l'EVCS dal dispositivo mobile. Si noti che questa operazione riavvia anche la stazione di carica e sarà comunque necessario rimuovere l'accoppiamento dal menu Bluetooth del dispositivo mobile.

# <span id="page-44-0"></span>**8.1.5. Menu di accesso**

Nel menu Accesso è possibile scegliere il proprio nome utente e la propria password (fortemente consigliato). Tenere presente che durante la configurazione iniziale verrà richiesto di modificare la password.

Per modificare il nome utente e la password:

**1.** Cliccare sul campo Nome utente e digitare il proprio nome utente.

Il nome utente per difetto è "admin" (senza apostrofo).

**2.** Cliccare sul campo Password e modificare la password esistente con una nuova di almeno 8 caratteri di lunghezza e che contenga minuscole, maiuscole e caratteri speciali.

La password per difetto è stampata sull'adesivo all'interno dell'unità.

- **3.** Confermare la nuova password.
- **4.** Cliccare su Successivo.

In caso di perdita della password, vedere il capitolo [Ripristino ai valori di fabbrica e recupero della password \[25\]](#page-26-0).

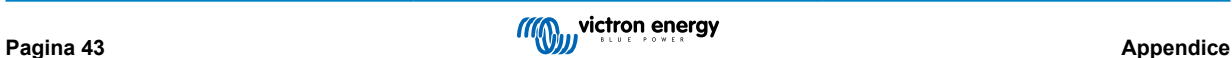